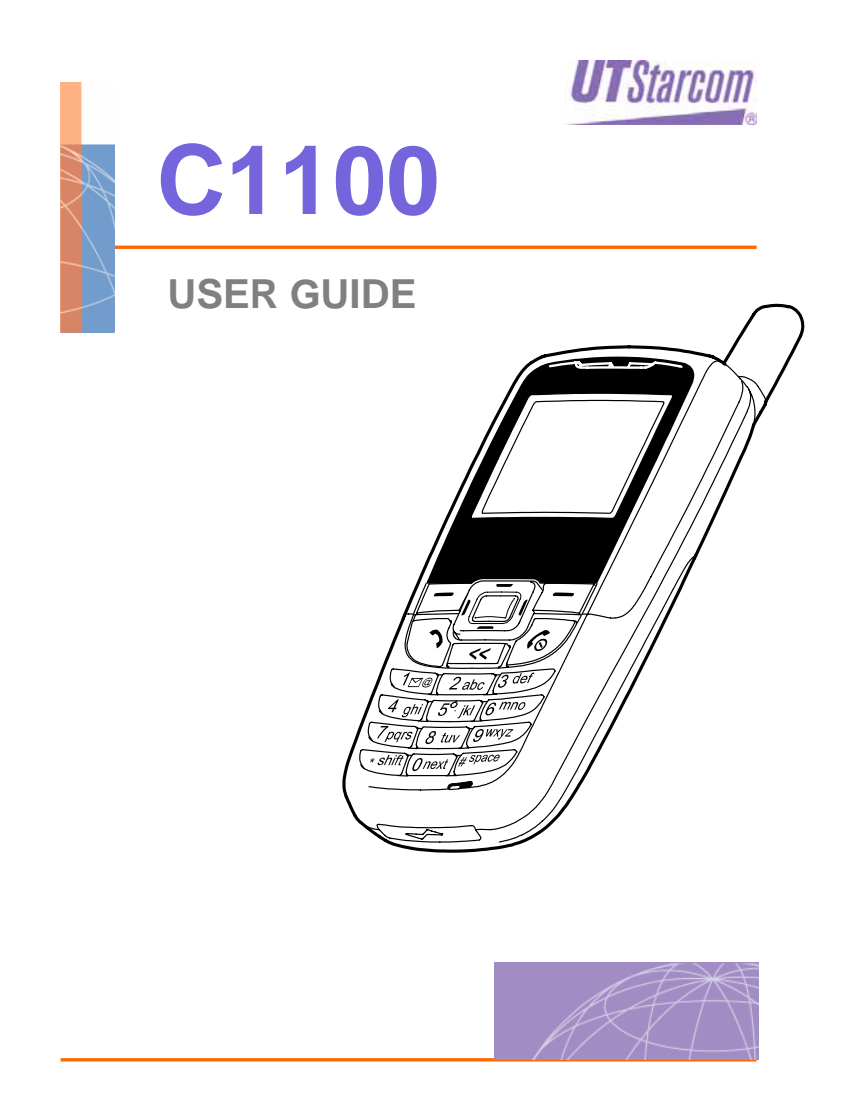

**Trademark Statement:** "'UTStarcom', 'iPAS', and the UTStarcom logo are trademarks of UTStarcom, Inc."

 $\mathcal{L}_\text{max}$  and  $\mathcal{L}_\text{max}$  and  $\mathcal{L}_\text{max}$  and  $\mathcal{L}_\text{max}$ 

**Copyright Statement:** "©UTStarcom, Inc. 2005. All rights reserved. No part of this publication may be reproduced in any form or by any means without the prior written permission of UTStarcom, Inc."

**Warranty Language:** "The contents of this manual, whether in whole or in part, do not constitute any express or implied warranty with respect to any products of UTStarcom, Inc., or its subsidiaries."

i

# **Table of Contents**

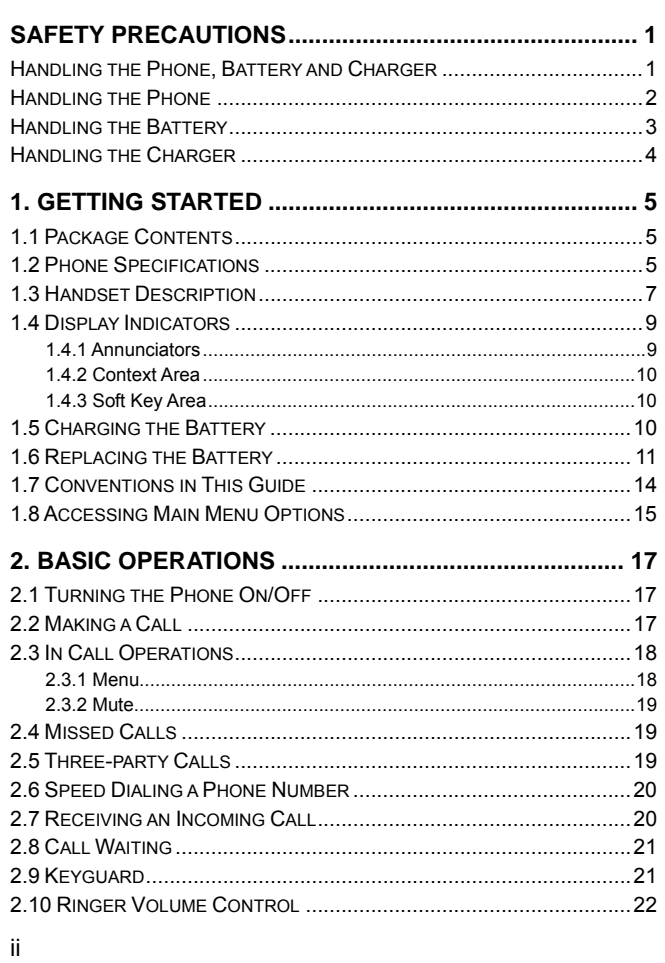

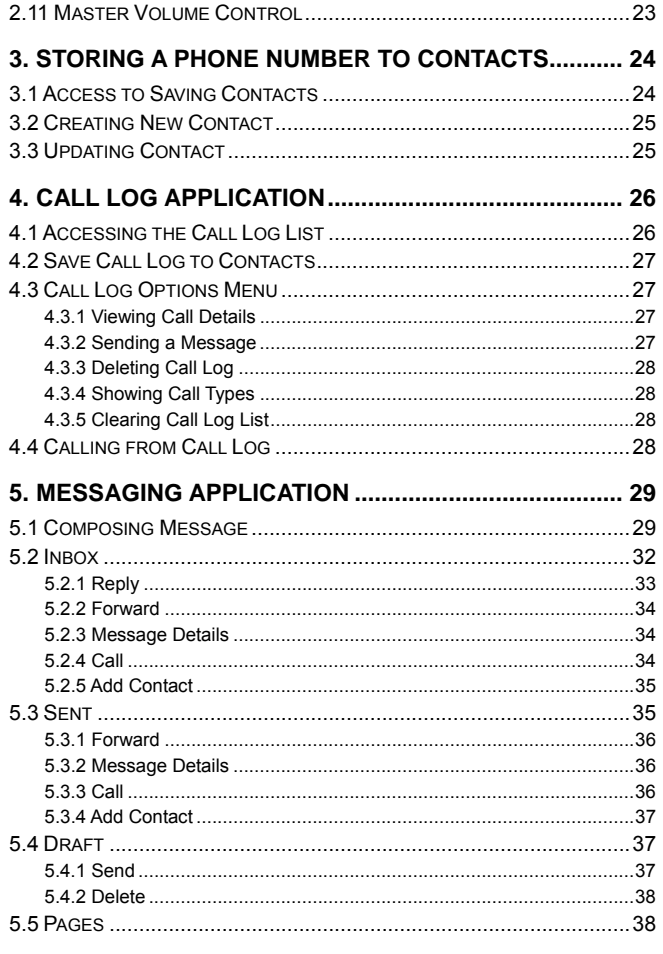

iii

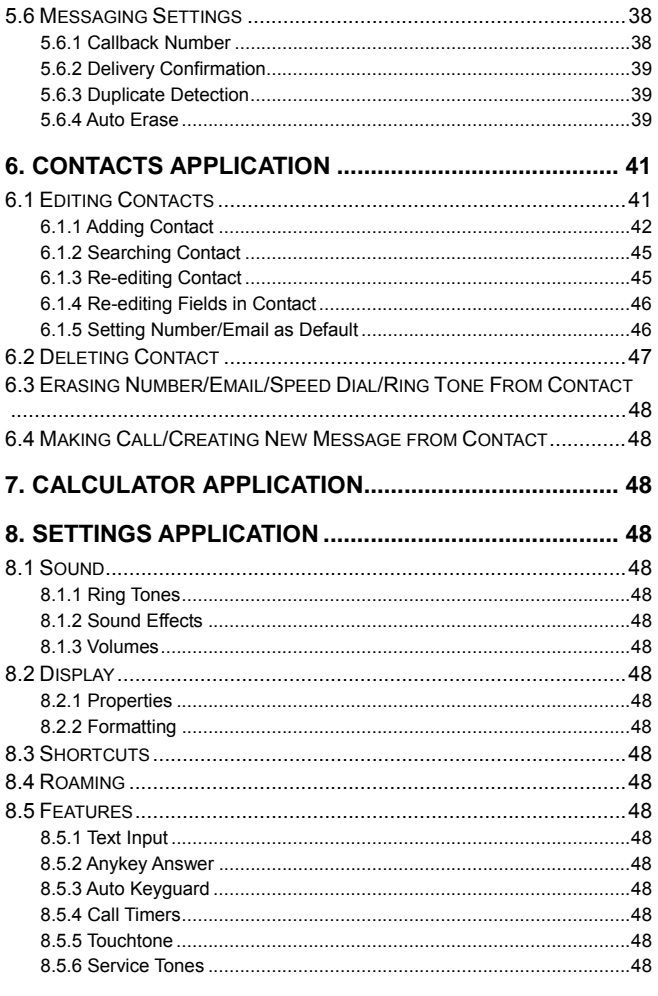

 $\dot{N}$ 

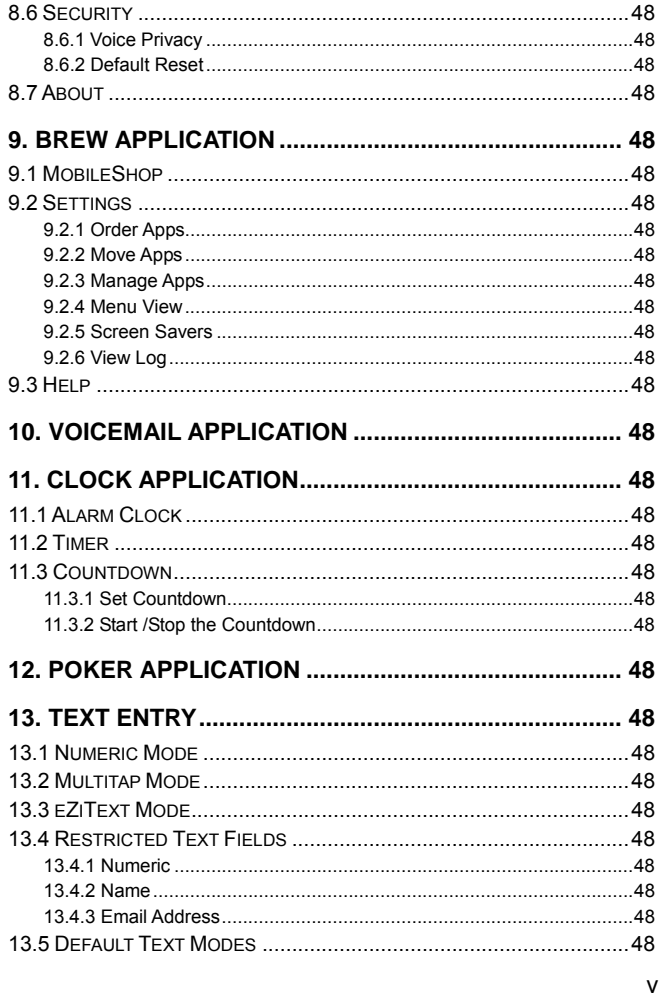

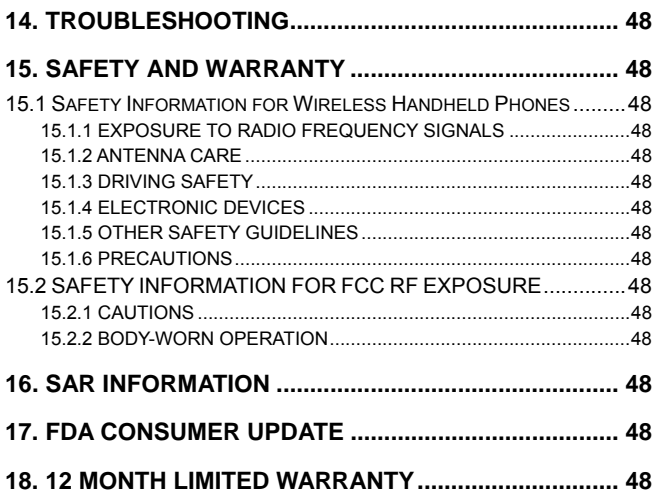

vi

# **SAFETY PRECAUTIONS**

### **Handling the Phone, Battery and Charger**

#### **DANGER**

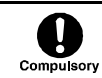

Only use the battery and charger specified for the phone. Failure to do so can result in damage to the phone, electric shock or fire.

#### **A** CAUTION

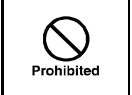

Do not store or operate the phone or charger in hot, damp, or dusty areas, which can damage electrical and mechanical components. Avoid prolonged exposure to temperatures below 5°C or in excess of 35°C.

## **DANGER**

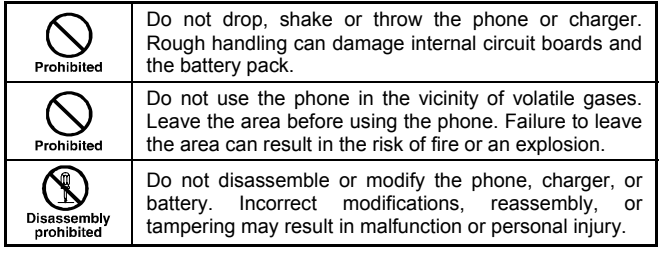

*Safety Precautions*

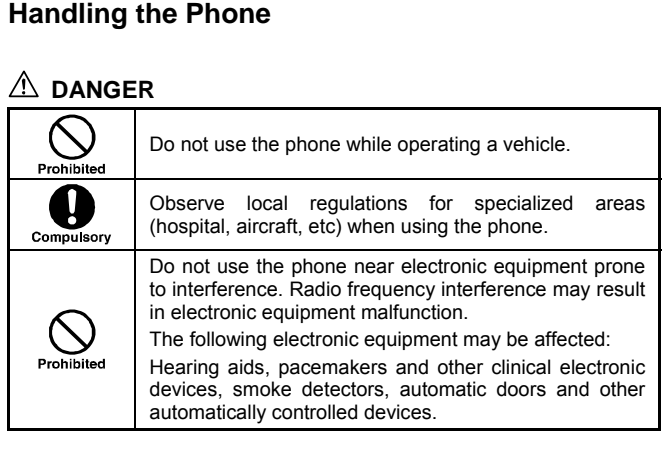

# $\triangle$  CAUTION

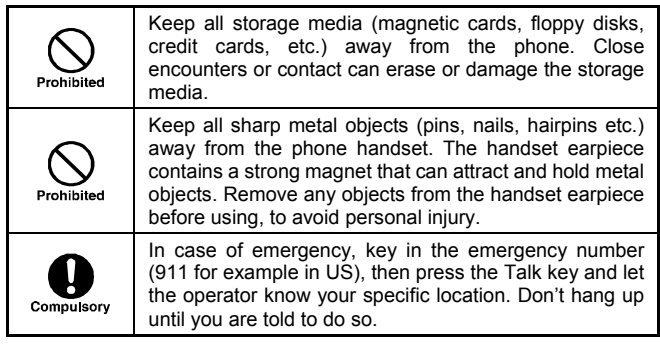

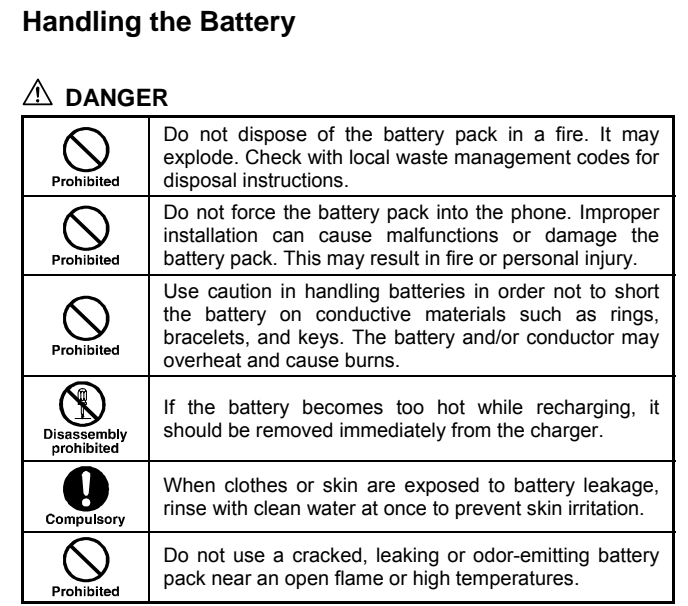

## $\triangle$  CAUTION

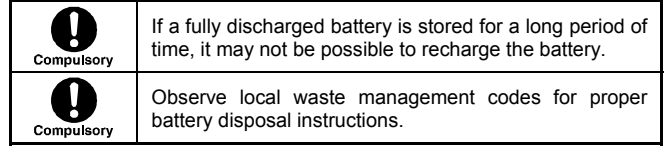

*Safety Precautions*

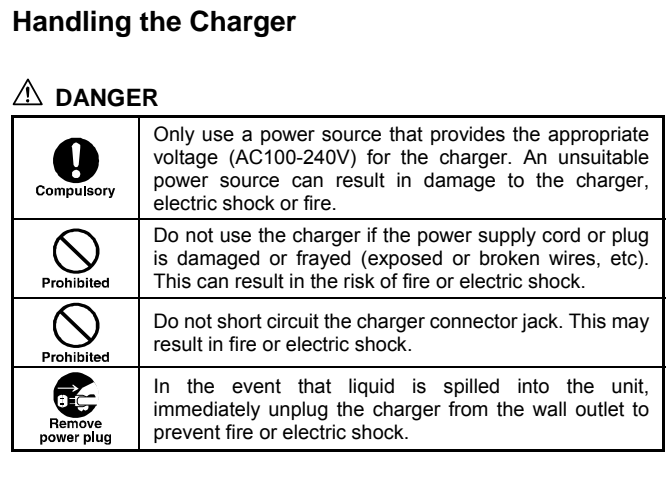

# $\triangle$  CAUTION

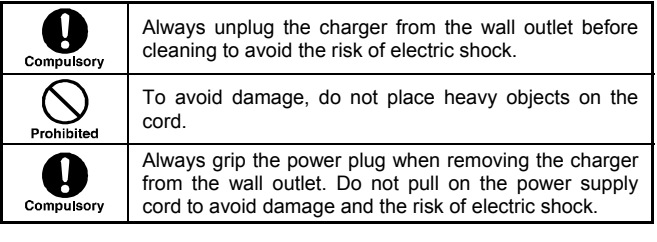

# **1. GETTING STARTED**

#### **1.1 Package Contents**

Please check the package contents by comparing them with the following list. If you find anything missing or if the documentation set is incomplete, contact your local phone dealer immediately

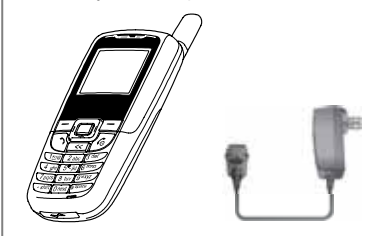

- $\bullet$  Model C1100 (with one battery)
- Charger (one)
- User Guide (one)

#### **1.2 Phone Specifications**

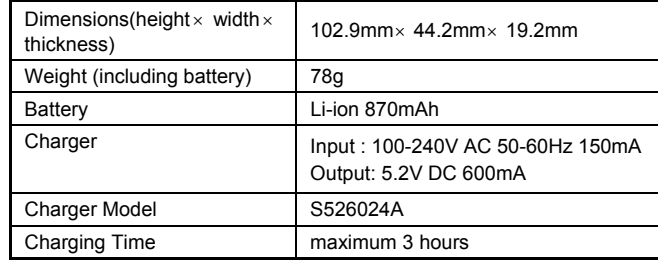

#### *Getting Started*

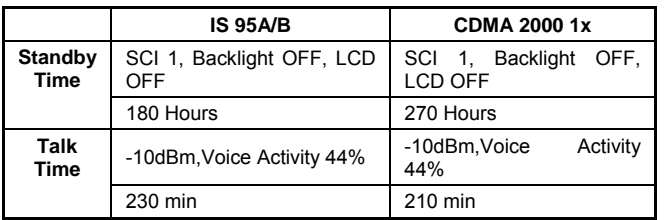

- Standby time refers to the state in which the phone is continuously on without being used for calls or moved to different service areas
- The standby time depends on the network conditions, phone usage and surrounding area. The phone consumes more battery power under the following conditions:
	- In areas with weak signals, with high or low temperatures, or when used outside the service coverage area
	- When the phone frequently searches for network signal due to location changes
	- When you talk on the phone for long periods of time
	- When features such as messaging and game are being used for a long time
	- When the alarm, backlight or vibration function is active
	- When the ringer volume is set to maximum

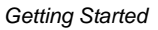

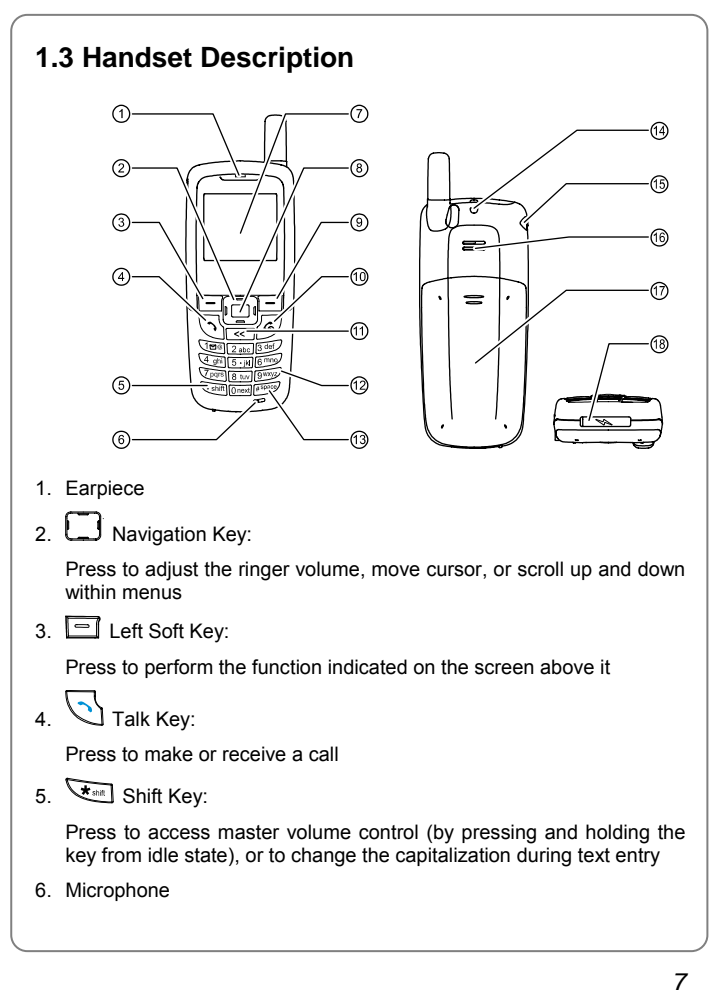

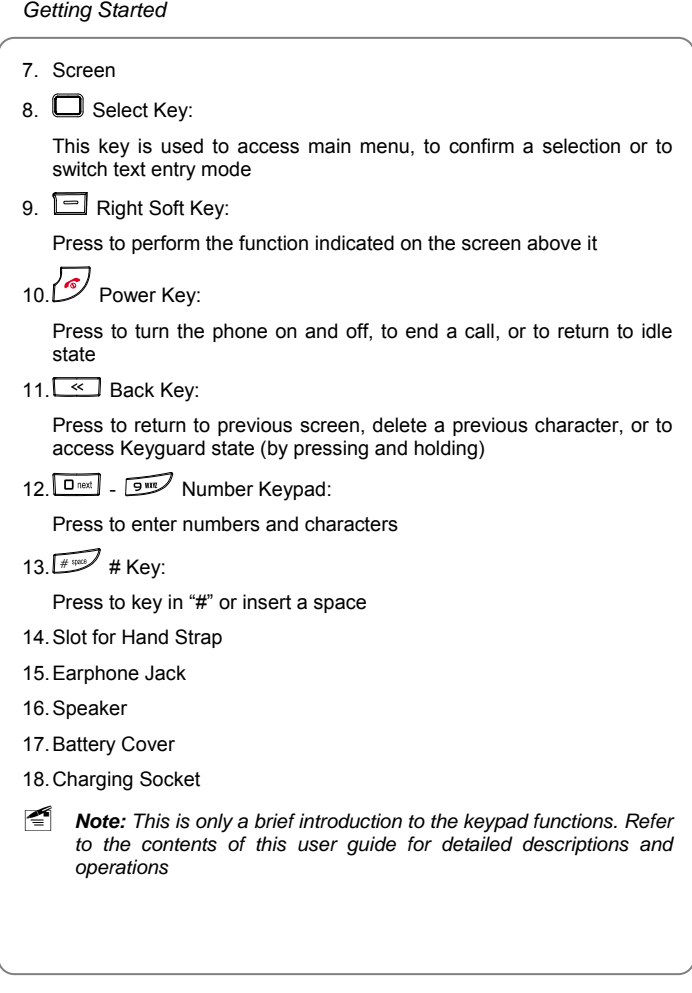

## **1.4 Display Indicators**

The C1100 display includes four primary areas: the top annunciator row, the context area, the main area, and the soft key area

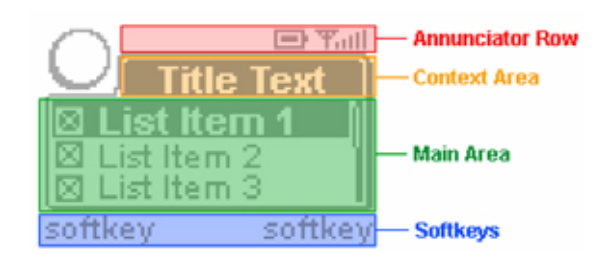

#### **1.4.1 Annunciators**

The annunciators occupy the top row of the display area and include:

**T.all** Indicates the current signal strength. The higher the bar, the stronger the signal

Indicates the battery charge level. The more blocks, the longer the battery life

 Indicates the battery is fully charged when an adapter is plugged into the phone

 $\epsilon$  Indicates voice call is active

Indicates that there is one or more voicemails present on the system

Indicates one or more normal unread text messages (including pages)

Indicates one or more urgent unread text messages (including pages)

**IDE:** Indicates vibrate mode is on. Also appears if the master volume is set to "On + Vibrate" or "Off + Vibrate"

Indicates silent mode is on. Also appears if the ringer volume is set to

*Getting Started*

zero or the master volume is set to "Off"

**R** Indicates the phone is roaming. This annunciator may blink, based on certain parameters communicated to the phone by a specific network

 Depending on network availability, this annunciator may or may not appear depending on network availability. It means that the call is secure. Voice privacy occurs only when a voice call is in session, and therefore does not appear in idle state

 Indicates there is a pending alarm event. This annunciator disappears when the event has expired, unless the alarm is repeating

 $I$  Indicates that a countdown is running. The annunciator disappears when the event has expired

#### **1.4.2 Context Area**

The context area contains a context icon and a context title

The context icon, a large icon appearing at the top left of the screen, is an indication of the active application. The context icon used is the same icon that is found in the main menu

The context title indicates information about the current state but not necessarily the current application: therefore, it changes within an application depending on the given state

#### **1.4.3 Soft Key Area**

There are two soft keys: left soft key and right soft key. When text entry is active, the center area is used for a text indicator, displaying information about the text and case modes

#### **1.5 Charging the Battery**

When the battery power is low and needs recharging, the phone will display a note, sound a low battery alarm, and the phone will be automatically switched off. To charge the battery:

1. Connect the charger to an AC wall outlet (100-240V)

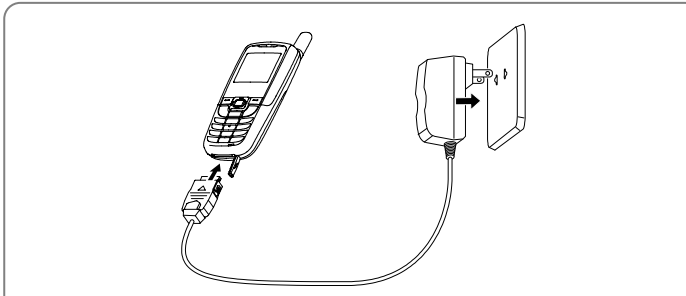

- 2. Connect the lead from the charger to the charging socket of the phone. If the phone is on, the battery indicator bar starts to scroll ( ). If the phone is off, a charging animation appears on the screen
- 3. Charging is complete when a sound is played and  $\infty$  appears on the screen. If the phone is off, the text "Battery Charged" also appears on the screen
	- If the master volume is "Off" or "Off +Vibrate" and ringer volume is set to zero, no sound will be played when the charging is complete
- 4. The phone takes maximum 3 hours to charge and the exact time may vary depending on the circumstances
- When the battery is being charged, it is normal that your charger and phone become warm to the touch
- If the phone is on while charging, you can still make and receive calls as usual, but this will consume battery power, thus extending the charging time

#### **1.6 Replacing the Battery**

Since battery power is easily consumed, when you find the battery power diminishes quickly after fully charging it, replace your battery by following these instructions:

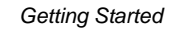

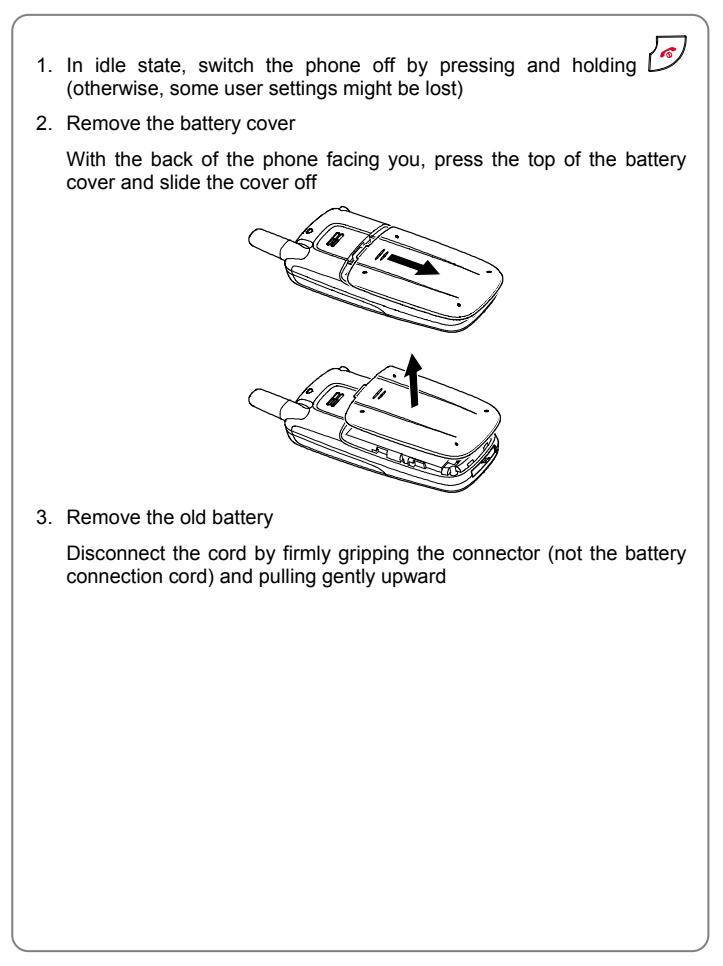

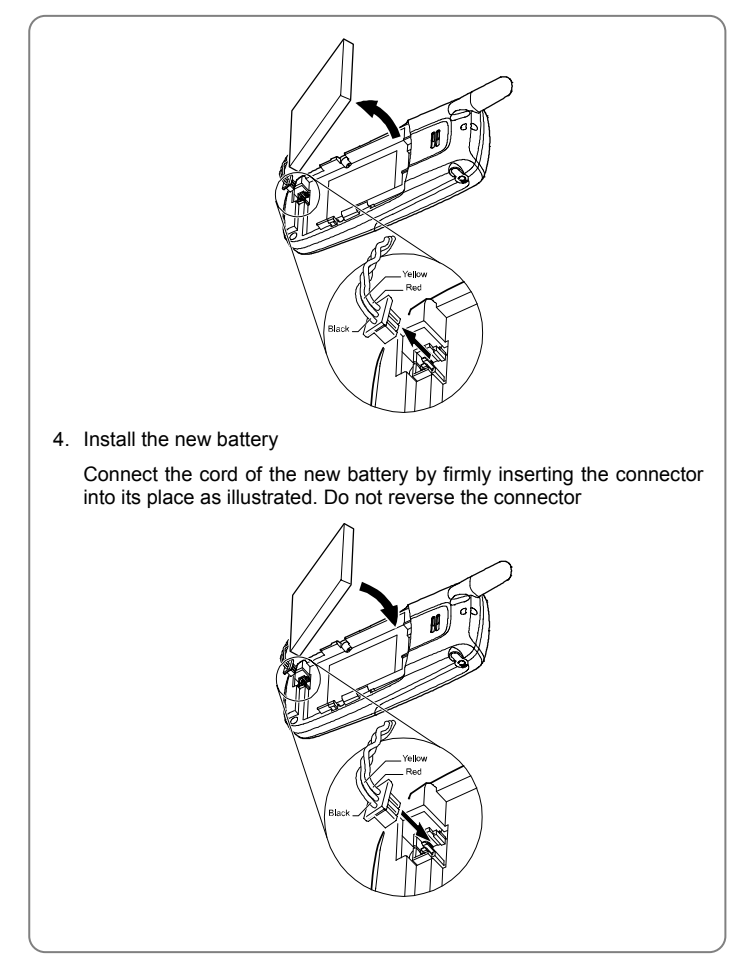

*Getting Started*

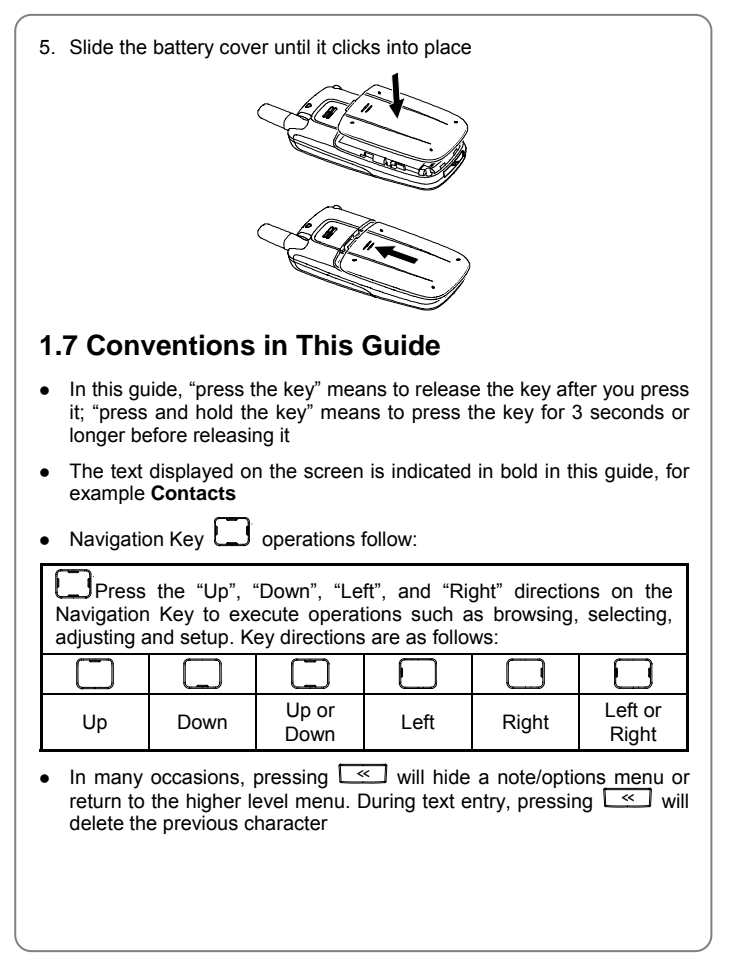

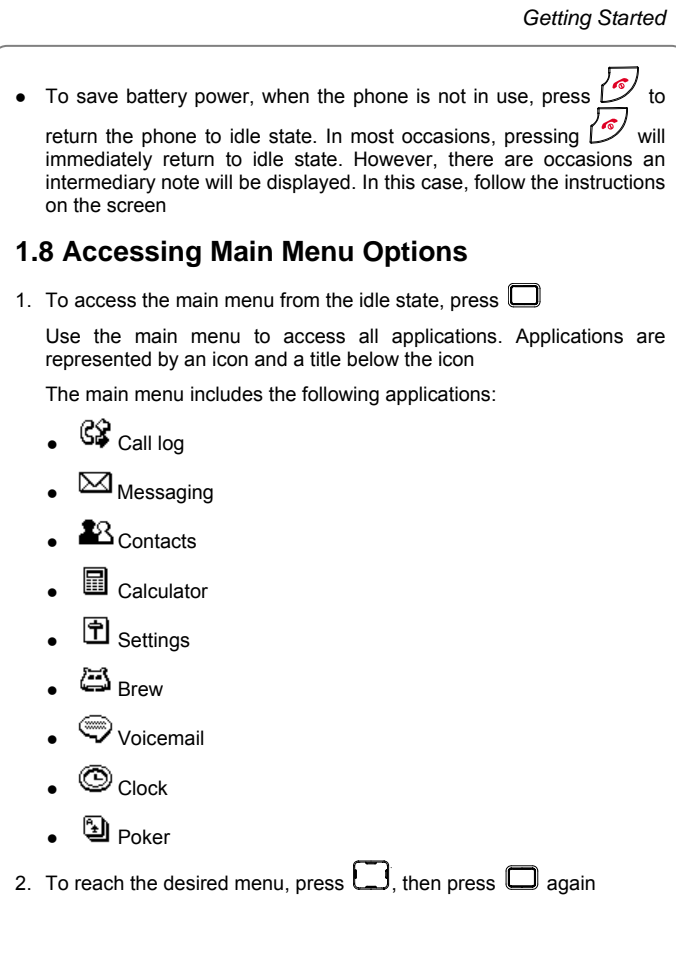

# *Getting Started 16*  3. Repeat step 2 to reach the desired option and then press  $\Box$  to access this option  $\bullet$  If there is a rightward arrow beside the option, you can also press  $\Box$ to access this option **Kote:** *To return to the previous menu, press*  $\boxed{\ll}$ . *To return to idle state without changing the menu settings, press*  ~ *You can also access an application from the shortcuts if you have set the shortcuts (see "Shortcuts" on page 48). This user guide takes the accessing method from the main menu as an example to reach the desired option*

# **2. BASIC OPERATIONS**

## **2.1 Turning the Phone On/Off**

Press and hold . The phone will display the power-on/off animation

#### **2.2 Making a Call**

- 1. Key in the phone number
- As you enter digits, entry proceeds left to right, top to bottom (if more than one line)
- Press  $\bigcup$  to move the cursor. Press  $\leq$  to delete the character or digit to the left of the cursor
- A maximum of 64 digits can be entered
- **•** After entering the digits, press the right soft key  $\Box$  (Options) to display a menu with three items: **Save**, **Insert pause** and **Send message**. Select **Save** to save the number to Contacts (see "Storing a Phone Number to Contacts" on page 24), select **Send message** to edit a message (see "Composing Message" on page 29) or select **Insert pause** to insert a pause. Select from **Hard pause, 2 seconds** or **5 seconds**; the corresponding icon will appear on the screen

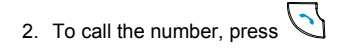

- The number will appear on the screen. If the number is stored in your Contacts, the name will appear
- If the number includes a hard pause, a note will appear on the screen during the call. When this occurs, press the right soft key (**Stop**) to hide the note and return to the normal active call state and cancel subsequent pauses. Press any other key except the right soft key

*Basic Operations*

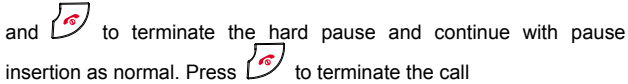

- 3. To end the call, press  $\boxed{\mathcal{S}}$
- If you are in a single-party call and the number you dialed does not match any record in **Contacts**, you are given 10 seconds to press the left soft key (**Save**) save the entry to Contacts (see "Storing a Phone Number to Contacts" on page 24). If the number you dialed matches an entry in Contacts, the phone automatically returns to idle state

#### **2.3 In Call Operations**

The phone provides a variety of functions that can be accessed during a call

To adjust the earpiece or earphone (whichever the voice channel is playing through) volume during a call, press  $\Box$  or  $\Box$  to access the **Voice Volume** menu. Press **let be increase or press** to decrease the volume, then press  $\Box$ ,  $\Box$  or wait for four seconds to return to the call state. The phone will save the adjusted volume level

To access your Contacts during the call, press the left soft key (**Contacts**) to edit/search a contact (see "Contacts Application" on page  $(41)$ 

During a call, press the right soft key (**Options**) to display the following options:

#### **2.3.1 Menu**

Select this option to access the main menu

#### **2.3.2 Mute**

Select this option to mute the microphone. When activated, the **Mute** label is changed to **Unmute**, and the icon in context area changes to , indicating that the phone is in a mute state. When de-activated, the label returns to its original state. When the phone is unmuted, the standard ongoing call icon will reappear

#### **2.4 Missed Calls**

A missed call is an incoming call that the user does not respond to. Therefore, the following calls are not missed calls, but rather incoming calls:

- $\bullet$  Calls that are answered by the user
- $\bullet$  Calls that are rejected by the user
- Calls that are silenced by the user

If there is one missed call, "1 Missed Call" will appear on the screen. The phone number (if known), and the Contact name (if it is stored in Contacts) will also appear. You can press the left soft key (**Call Back**) (if the number is known) or the right soft key (**Done**) to hide the note. If there are multiple missed calls, "X Missed Calls" appears, where X is the number of missed calls. You can press the left soft key **Full View**) to access the Call Log list or the right soft key (**Done**) to hide the note

Normally the missed call note appears immediately after the missed call. However, if you're on the phone and miss a call via call waiting, the missed call note does not appear until the ongoing call is ended

#### **2.5 Three-party Calls**

This function requires network support and may vary depending on the network. Contact your local service provider for assistance

During a call, you can dial another phone number and then press  $\bigcup_{k=1}^{\infty}$  to

*Basic Operations*

initiate a three-party call

#### **2.6 Speed Dialing a Phone Number**

If you know the speed dial location of the telephone number (see "Adding Contact" on page 42 for instructions on assigning a speed dial key) you want to call,

- Press and hold  $\sqrt{\frac{1}{2}}$  to call the Voicemail number
- Press any key  $\mathbb{Z}^{\mathsf{m}}$   $\mathbb{P}^{\mathsf{m}}$  then  $\setminus$  to dial the phone number assigned to corresponding Speed Dial key 2-9
- Press and hold any key  $\mathbb{Z}^m$   $\mathbb{P}^m$  to dial the phone number assigned to corresponding Speed Dial key 2-9
- Press a key  $\overline{\mathbb{Q}_{\text{min}}^2}$   $\overline{\mathbb{Q}_{\text{min}}^2}$  then press and hold a second key to dial the phone number assigned to corresponding Speed Dial key 10-99

#### **2.7 Receiving an Incoming Call**

When you receive an incoming call, the ring tone should play (based on the Master Volume settings) and repeat as necessary. The screen displays the Caller ID, and if the Caller ID matches with a contact, then the contact information is displayed and the appropriate ring tone is played. The Default ring tone is used if no ring tone is associated with the contact or if there is no Caller ID match

- If Anykey Answer is set to Off (see "Anykey Answer" on page 48), press to answer an incoming call
- If Anykey Answer is set to **On**, press any key to answer an incoming call except the **Reject** soft key, **Silence** soft key or the  $\frac{\sqrt{s'}}{s}$  key
- **•** To reject the call, select the **Reject** soft key

To silence the ring tone/vibrator, press the **Silence** soft key. The display still shows the call as if the call is still ringing. Therefore, the call is still active and you can still answer the phone call. Only once the call has been rerouted to voicemail or the incoming signal is terminated does the phone return to idle state

#### **2.8 Call Waiting**

Call waiting requires network support and may vary depending on the network. Contact your local service provider for assistance

While you have a call in progress, if there is an incoming call from the third

party, the earpiece will sound a waiting tone. You can press  $\bigcup$  to answer the call

#### **2.9 Keyguard**

The Keyguard state prevents the keys from being accidentally pressed, resulting in unintentional operations. When Keyguard is on, the left soft key **Unlock** appears in idle state

- To access and display the Keyguard state, press and hold  $\boxed{\ll}$  in idle state. A note is displayed for 10 seconds, stating all key presses will be ignored when Keyguard is on
- To unlock the Keyguard state, press the left soft key **I** (Unlock) and then press  $#$

In the Keyguard state,

- When any key except the left soft key (**Unlock**) is pressed, a note appears, prompting you to press the left soft key and the  $L^{\underline{\ast}}$ key to unlock Keyguard
- When the left soft key (**Unlock**) is pressed, a note appears, prompting you to press the  $\frac{4}{2}$  key to unlock Keyguard

~ *Note:* 

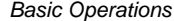

- When Keyguard is activated, you can still answer a call as usual. During the call, you can operate the phone normally. However, the Keyguard will automatically be activated when the call ends or if the call is rejected
- The Keyguard state can also be invoked from auto keyguard, a feature set in the Settings application. Auto keyguard allows you to set a trigger time for Keyguard to automatically activate (see "Auto Keyguard" on page 48)

#### **2.10 Ringer Volume Control**

Ringer volume controls currently selected ring tones and certain notification sounds played through the speaker. It excludes voice played through the speaker

To adjust the ringer volume,

- 1. In idle state, press
- 2. There are eight volume levels. Press  $\Box$  to increase or  $\Box$  to decrease the volume. As you adjust the volume levels(non-zero), you can press the left soft key (**Play**) to play the current selected default ring tone and the soft key's label changes to **Silence**
- When the volume is set to zero, the silent annunciator  $*$  is shown on the annunciator row; if the annunciator was previously displayed and the volume has been changed, the annunciator disappears
- If the volume is at the highest level, the volume level will not change when  $\bigsqcup$  is pressed; if the volume is zero, the volume level will not change when  $\Box$  is pressed
- 3. After completing the volume selection, press  $\Box$ ,  $\Box$  or  $\Box$  or wait for four seconds to return to idle state. The adjusted volume level will be saved

 $\leq$  *Note:* You can also access the ringer volume control from Settings

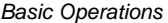

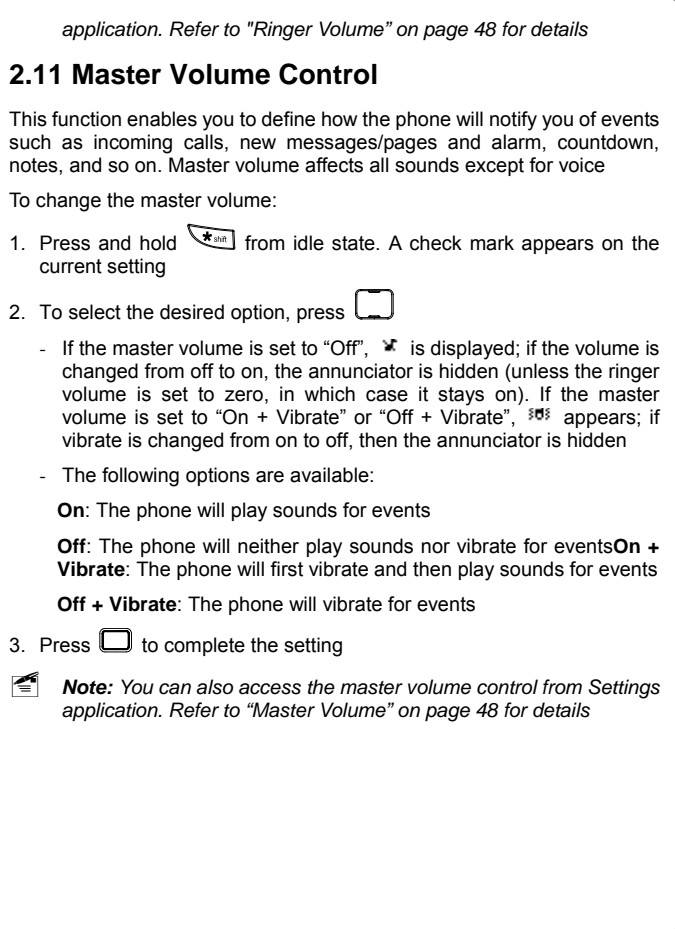

# **3. STORING A PHONE NUMBER TO**

# **CONTACTS**

You can store frequently used phone numbers and email addresses to the memory of the phone (Contacts). Contacts can store up to 100 contacts. Each contact may contain information such as first name, last name, home phone, work phone, mobile phone, unknown phone, pager, email, speed dial key, and ring tone

#### **3.1 Access to Saving Contacts**

You can save contact information to Contacts in the following ways:

- In idle state, key in a phone number and then press the right soft key (**Options**). Select **Save** to save the number
- After you finish a single-party call to a number not stored in Contacts, you are given 10 seconds to press the left soft key (**Save**) to save the number to Contacts
- Display the Call Logs (see "Accessing the Call Log List" on page 26 for instructions to display the Call Log list) and then press the left soft key (**Save**) to save an entry in the Call Log to Contacts
- Display the message detail and then press the right soft key  $\Box$ (**Options**). Select **Add contact** to save the phone number to Contacts. Refer to "Add Contact" on page 35 and page 37 for additional information

To create a new contact, select **New Contact**. Refer to "Creating New Contact" on page 25 for additional information

To add the number to an existing contact, select **Update Contact**. Refer to "Updating Contact" on page 25 for additional information

#### **3.2 Creating New Contact**

After accessing the Contacts saving option as described in page 24 "Access to Saving Contacts", select the **New contact** option to add new entries into Contacts

- If 100 contacts have been saved, a note appears, stating space is not available to add a new contact and you should try deleting an old one
- 1. After selecting **New contact**, press **or** or
- 2. To select the contact type, press  $\Box$  then press  $\Box$  The number will appear in the selected contact type field
- 3. Refer to steps 3-10 in "Adding Contact" on page 42 for additional information

#### **3.3 Updating Contact**

After accessing the Contacts saving option as described on page 24 "Access to Saving Contacts", select the **Update contact** option to update entries in Contacts

- 1. After selecting **Update contact**, press  $\Box$ . The screen displays the contacts list
- 2. To select the contact to be updated, press  $\square$  then press  $\square$
- 3. To select the contact type, press  $\Box$  then press  $\Box$ . The number will appear in the selected contact type field
	- If you have selected a contact type whose field is not empty for the current contact, a note will display asking whether you want to overwrite it. Press the left soft key (**Yes**) to continue or the right soft key (**No**) to reselect a contact type
- 4. Refer to steps 3-10 in "Adding Contact" on page 42 for additional information

# **4. CALL LOG APPLICATION**

The Call Log maintains a list of all calls initiated by or received by the phone. A call initiated by the phone is an outgoing call. Received calls are classified as either incoming or missed. An incoming call is a call that has either been answered or actively rejected by the user. A missed call is a call not answered by the user

Your phone records the last 20 missed, incoming and outgoing calls as well as their call details

#### **4.1 Accessing the Call Log List**

To access the Call Log list, press  $\Box$ , then select **Call Log.** 

The Call Log list defaults to showing calls of all types: missed, incoming and outgoing. When no calls have yet been made or received, or after all calls have been cleared, the phone displays "(**no calls)**"

You also have the ability to view only one type of call (see "Showing Call Types" on page 28 for details). The behavior of these other views is identical to that of the full Call Log view. Only the calls shown differ

The Call Logs appear in reverse chronological order. The Call Log list includes the following information:

 $\bullet$  Icon (per call type) + name (if name is stored in Contacts), or phone number, or unknown, as applicable

Call icons include:

- : Missed call
- : Incoming call
- : Outgoing call

#### **4.2 Save Call Log to Contacts**

In the Call Log list view, the left soft key **Save**) appears only when the highlighted phone number has no match in Contacts. Press the left soft key **(Save**) to save the number to Contacts or update a number that has already been stored in Contacts (see "Storing a Phone Number to Contacts" on page 24 for detailed instructions)

#### **4.3 Call Log Options Menu**

From the Call Log list view, press to select the desired Call Log, and then press the right soft key (**Options**) to access the Call Log options menu

By the Call Log options menu, you can perform the following operations:

#### **4.3.1 Viewing Call Details**

To view the details for a specific call, select the desired entry from the Call Log list then press  $\Box$ , or select **Show details** from the Call Log options menu. The call details note shows the details of the phone call in the following order:

- Icon (per call type) +name (if there is a match in Contacts)
- Phone number
- Start time of call+ Date
- $\bullet$  Call duration if available (not applicable for missed calls)

#### **4.3.2 Sending a Message**

From the Call Log options menu, select **Send message** to initiate the short message sending process. The number from the Call Log automatically appears in the **Recipients** box. Refer to steps 4-8 in "Composing Message" on page 29 for additional information

*Call Log Application*

#### **4.3.3 Deleting Call Log**

To delete a Call Log, select **Delete** from the Call Log options menu. A note appears asking you to confirm the deletion. Press the left soft key **(Yes)** to delete the Call Log entry or press the right soft key  $\Box$  (No) or to return to the Call Log list

#### **4.3.4 Showing Call Types**

To set the type of call (all calls, missed, incoming or outgoing) to be displayed in the Call Log list view, select **Show call type** from the Call Log options menu. A check mark appears on the current setting. Press to select and then press  $\Box$  to save the setting. The Call Log displays the selected type of call

#### **4.3.5 Clearing Call Log List**

To clear all phone numbers of the selected type from the Call Log, select **Clear list** from the Call Log options menu. A note is displayed asking you to confirm the deletion. Press the left soft key (**Yes**) to delete the to return to Call **Call be a find to contribute** the right soft key **inclusion** (**No**) or **the disk of the contributer** Log list. For example, if you are viewing missed calls then select **Clear list**, only all missed calls are deleted

#### **4.4 Calling from Call Log**

To place an outgoing call from Call Logs, highlight the entry you want to

call then press  $\bigcup$  to call the number from the Call Log list view. You can also press  $\cup$  or the left soft key  $\Box$  (**Call**) from the call details view (see "Viewing Call Details" on page 27)
# **5. MESSAGING APPLICATION**

Select this application to read, edit, save and send short messages and pages

# **5.1 Composing Message**

## **Msging**→Compose

- The maximum size of a message is 140 characters
- A message can be sent to up to 5 recipients simultaneously
- 1. Press  $\Box$  to access the main menu; select the **Msging** application
- 2. Select **Compose**; the **Recipients** box is displayed
- 3. Enter phone numbers directly from the keypad, or select numbers from Contacts
- To select numbers from Contacts,

1) When no character is entered in the **Recipients** box, press the left soft key **F** (PhBook); if there are characters that have been entered, you still can press the right soft key (**Options**) then select **PhBook**

2) Press  $\Box$  or press the digit keys to search for a contact and press  $\mathbf{r}$ 

3) If the contact has more than one number, pressing  $\Box$  will display all the numbers for the contact. Select the desired number and press to confirm the selection. If the contact only has one number,  $p$ ress  $\Box$  to confirm the selection. The check box before the contact will be selected. If you want to enter more than one number, repeat the selection. To cancel the selection of a check box, press  $\square$  again

- 4) After the selection, press the left soft key (**Done**) to return to the **Recipients** box. The selected numbers appear in the box, with a comma and a space automatically inserted as separators between multiple numbers
- To enter numbers directly from the keypad, refer to "Text Entry" on page 48 for text entry methods
	- To enter multiple numbers directly from the keypad, press  $\overline{\mathbb{H}^{\text{max}}}$  to enter a comma and a space before entering the next numbers
- To correct the input, press  $\overline{\ll}$  to delete the previous character. Press and hold  $\boxed{\leq}$  to delete all the previous characters
- 4. After entering the numbers of all recipients, press the left soft key (**Next**) to access the message edit box
- 5. Enter the message text. The status bar displays how many characters currently exist as well as the maximum number of characters that can fit in the text body. The maximum size of a message is 140 characters
- If you have reached the maximum size of the message and try to enter another character, the cursor does not move ahead and the character is not added
- To enter canned messages, press the right soft key **I** (Options) then select **Canned msgs**. Press **let use** or **the display the canned** message list. Press to select then press to confirm the selection. The text will appear in the message edit box. If you select a canned message but the message cannot fit entirely in the message edit box (because the character count is exceeded), then the part of the message that can fit is placed in the edit box and the remaining is truncated
- If you want to edit the recipients again, press the right soft key  $\Box$ (**Options**) then select **Edit recipients**
- 6. To mark the message as urgent, press the right soft key  $\Box$ (**Options**) then select **Mark urgent**

- If the current message's priority is marked as "urgent", then the "**Mark urgent**" is replaced with "**Mark normal**"
- 7. To preview the message, press the right soft key (**Options**) and select **Preview** 
	- The preview mode displays the recipient list followed by the text of the message. If the message is marked urgent, there is an exclamation mark before the **Preview** title. To re-edit the message from the preview mode, press the right soft key (**Options**) then select **Edit**

8. To send the message, press the left soft key **3** (Send) or  $\bigcirc$ 

- The left soft key **I** (Send) will not be displayed if there is no recipient in the **Recipients** box
- After sending is complete, you are returned to the main Messaging Menu
- If the message fails to send, the phone will prompt the error message
- If you press  $L^{\sim}$ , the phone will ask whether you want to save a draft. Press the left soft key (**Yes**) to save the message to the **Draft** box or press the right soft key (**No**) to return to idle state

## ~ *Note:*

- You can also compose a message in the following ways:
	- Compose a message from Call Log (see "Sending a Message" on page 27)
	- Compose a message from Contacts (see "Making Call/Creating New Message from Contact" on page 48)
	- Enter a number from the keypad directly; press the right soft key (**Options**) then select **Send message**. Refer to steps 4-8 on pages 30-31 for additional information

• If you receive an incoming call while composing a message, you can

press  $\bigcirc$  to answer the call or press the soft key to reject the call. If you answer the call, the message is automatically saved to the **Draft** box if the box is not full or the "auto erase" (see "Auto Erase" on page 39) setting is on

While composing a new message, you can press the right soft key (**Options**) then select **Save as draft** to save the message to the **Draft** box; or **Cancel msg** to exit the message editing

## **5.2 Inbox**

When receiving a new message (page) the phone will ring or vibrate. The message icon  $\Xi$  (normal message) or  $\Xi$  (urgent message) appears on the annunciator row and a note will be displayed on the standby display screen. If there is only one message, the note displays the message text directly. Press to scroll the screen; press the right soft **Done**) to hide the note. If there are multiple messages, the note displays the number of messages. Press the left soft key (**Full View**) to access the Inbox list or press the right soft key  $\Box$  (**Cancel**) to hide the note

- The **Inbox** can store up to 30 messages. If the **Inbox** is 75% or 100% full, the phone will display a note prompting you to delete messages or turn on auto erase function. To avoid losing important messages in the Inbox, periodically erase some existing messages or turn on auto erase (see "Auto Erase" on page 39)
- The Inbox item is followed by parentheses and the number of unread messages, if any. If there are no unread messages, then no parenthesis appears. To access the message list, press  $\Box$  If the sender is known (either an origination or callback address is present). then the name (if there is a match in Contacts) or number (if there is no match) is displayed on the row. If the sender is not known, then the first few characters of the message is displayed
- Messages are listed in reverse chronological order according to the time the message was received. Unread messages are bolded.

Normal read messages have a  $\Xi$  icon on the leftmost column; while normal unread messages have a <sup>icon</sup> icon. Once you view a message, it is marked as read. Urgent messages, however, whether read or unread, have an exclamation mark preceding them

- z If the **Inbox** is empty, "**(no messages)**" will be displayed
- To delete a message from the message list, press  $\Box$  to scroll to the intended message, and then press the left soft key (**Delete**). Press the left soft key (**Yes**) to confirm the deletion or the right soft key **I** (No) to cancel the deletion

To perform operations to a message, press  $\Box$  to scroll to the intended message, then press  $\Box$  Press  $\Box$  to view the message details. The top of the screen displays the position of the message in the list of total messages. Press  $\Box$  to display the message details. Press the left soft **lessuan** (Delete) to delete the message; press the right soft key (**Options**) to select from the following options:

#### **5.2.1 Reply**

This option is only available if the message contains a valid sender address

Select this option to reply to the message. The steps to reply to a message are similar to those for composing a message (see "Composing") Message" on page 29)

The difference is that, after you select **Reply**, the sender's phone number automatically appears in the **Recipients** box and the cursor is in the message edit box. If the sender has set a callback number, you must choose one number from the origination number and callback number.

Pressing  $\Box$  or  $\Box$  will display the two numbers. Select one address then press  $\Box$  to make it appear in the **Recipients** box

## **5.2.2 Forward**

This option, allows you to edit and forward the message. The steps to forward a message are similar to those for composing a message (see "Composing Message" on page 29). The difference is that the message automatically appears in the message edit box

## **5.2.3 Message Details**

Message Details fields include:

- From: The origination address. The contents of the field are not matched to a name in Contacts, even if such a match exists
- Callback: If applicable, the callback number is shown
- Date: The date when the message was sent, in your chosen time format (see "Date & Time" on page 48)
- Time Sent: The time when the message was sent, in your chosen time format (12 or 24 hours, see "Date & Time" on page 48)
- Time Received: The time when the phone was alerted of the message, in your chosen time format
- Type: A text field, stating whether the message is a text message or page

## **5.2.4 Call**

If there is both a sender's number and a callback number, after accessing this option, the **Call** option will have an arrow beside it. The arrow means that you must select between one of two phone numbers. Pressing  $\Box$ 

or  $\Box$  will display the two numbers. Select one number then press  $\Box$ to dial the phone number

If there do not appear to be any valid phone numbers in either the callback address or the sender's address (because it is a page), then the "Call" function is not present at all

## **5.2.5 Add Contact**

This option is only available if the number in the "From" field is not currently stored in your Contacts. Select this option to edit the sender's address and store it to Contacts

The sender might have set the callback number. In this case, after accessing this option, choose one number from the origination number and the callback number. Pressing  $\Box$  or will display the two numbers. Choose one number then press to add the number to a contact. Refer to "Storing a Phone Number to Contacts" on page 24 for additional information

## **5.3 Sent**

The last 50 messages you have sent are stored in the **Sent** box

To access the message list, press  $\Box$ . If there are no messages in the **Sent** box, "**(no messages)**" is displayed. Messages are listed in reverse chronological order of being sent to the network. If the messages have not yet been sent to the network, then they are listed in the order of being sent by the user

The icons before each message indicate its status. There are three states:

- Normal (icon: ): No problems have been reported regarding the outgoing message. Once a message leaves the phone it is automatically set to this normal state
- Pending (icon:...): Message has not yet been sent from the phone to the network due to the lack of signal or a temporary error
- Failed delivery (icon: $\times$ ): The phone has received a permanent error message regarding the delivery of the outgoing message

To delete a message from the message list, press to scroll to the intended message, and then press the left soft key (**Delete**). Press the left soft key (**Yes**) to confirm the deletion or the right soft key (**No**) to cancel the deletion

To perform operations to a message in the Sent box, press  $\Box$  to reach the desired message then press  $\Box$ . Press  $\Box$  to view the message; press the left soft key (**Delete**) to delete the message; press the right soft key (**Options**) to select from the following options:

## **5.3.1 Forward**

This option, allows you to edit and forward the message. The steps to forward a message are similar to those for composing a message (see "Composing Message" on page 29). The difference is that the message automatically appears in the message edit box

## **5.3.2 Message Details**

The fields in message details are:

- To: The destination address. There may be multiple addresses in this field, all separated by a comma. All addresses in the field are not matched to a name in Contacts, even if such a match exists
- The sent state is displayed, which can be normal, pending or failed
- Callback: The callback number is shown if you have set the callback number (see "Callback Number" on page 38)
- Date: The date when the message was sent in your chosen time format (see "Date & Time" on page 48)
- Time Sent: The time when the message was sent in your chosen time format (12 or 24 hours, see "Date & Time" on page 48)
- Type: A text field, stating whether the message is a text message or page

# **5.3.3 Call**

After reaching this option, press  $\Box$  to dial the number to which the message is addressed

# **5.3.4 Add Contact**

This option is only available if the number in the "To" field is not currently in your Contacts. Select this option to edit the receiver's address and store it to Contacts

to display **New contact** لــــا or لــــا to display **New contact** and **Update contact**. Refer to "Storing a Phone Number to Contacts" on page 24 for additional information

## **5.4 Draft**

Up to 10 edited messages can be stored in the **Draft** box

The **Draft** item is followed by parentheses and the number of draft messages, if any. If there are no draft messages, then no parenthesis are shown

To access the message list, press  $\Box$ . If there are no messages in the Draft box, "**(no messages)**" will be displayed. Unlike messages that have been placed in the Inbox, icons on the leftmost column will never indicate whether or not the messages have been read

To delete a message from the message list, press to scroll to the intended message, and then press the left soft key (**Delete**). Press the left soft key (**Yes**) to confirm the deletion or the right soft key (**No**) to cancel the deletion

To perform operations to a message in the **Draft** box, press  $\boxed{\phantom{0}}$  to reach the desired message then press  $\Box$  Press to view the message. Press the left soft key (**Edit**) to edit the message (see "Composing Message" on page 29 for details); press the right soft key (**Options**) to select from the following options:

**5.4.1 Send** 

Select this option to send the draft message

After the message has been sent, it will be deleted from the **Draft** box

#### **5.4.2 Delete**

When you access this option, "**The message will be deleted**" will appear. Press the left soft key (**Yes**) to complete the deletion

# **5.5 Pages**

The page text contains only the numeric page: no additional text is included

If the callback number is available it alone is displayed in the text; if only the origination is available, then it is displayed. The call details note, however, displays both numbers, if they are available

Functionally, the view state behaves the same, although there are some differences in the **Options** menu: "Forward" and "Reply" are not available

# **5.6 Messaging Settings**

## **5.6.1 Callback Number**

#### **Msging**→Settings→Callback Num

This setting allows you to set a callback number separate from the origination number, if desired

The following options are available:

- $\bullet$  Off
- $\bullet$  On + text body entry

If you highlight **On**, press **I** then enter the desired callback number in the text body

After the selection, save the setting by pressing the left soft key (**Save**)

Default: Off

## **5.6.2 Delivery Confirmation**

#### **Msging**→Settings→Delivery Conf

This setting allows you to turn delivery confirmation on or off. When delivery confirmation is on, the phone will display a delivery confirmation report. When off, no report will be displayed

The following options are available:

- $\bullet$  On
- $\bullet$  Off

Highlight the desired option and press  $\Box$  to confirm

Default: Off

## **5.6.3 Duplicate Detection**

#### **Msging → Settings → Dup Detection**

This setting allows you to turn duplication detection on or off. If detection is on, all but the most recent messages of a series of identical messages are deleted. If off, the messages are not processed in any special way and simply appear as received

The following options are available:

- $\bullet$  On
- $\bullet$  Off

Highlight the desired option then press  $\Box$  to confirm

Default: Off

## **5.6.4 Auto Erase**

## **Msging → Settings → Auto Erase**

If an incoming text message or page is received by the phone but no enough memory to store it, Auto Erase will delete the oldest read

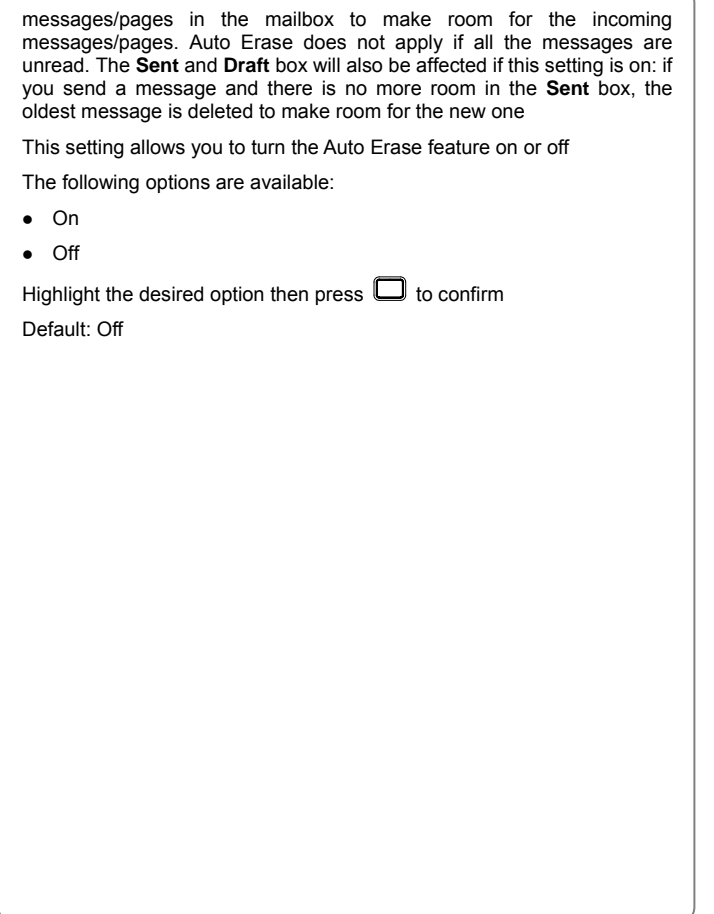

# **6. CONTACTS APPLICATION**

The Contacts application allows you to store phone numbers and email addresses into your phone, and to use when placing phone calls or creating messages

# **6.1 Editing Contacts**

The Contacts can store a maximum of 100 contacts. Each contact can store four phone numbers, one pager and one email address. You can also assign a speed dial key and ring tone for the contact

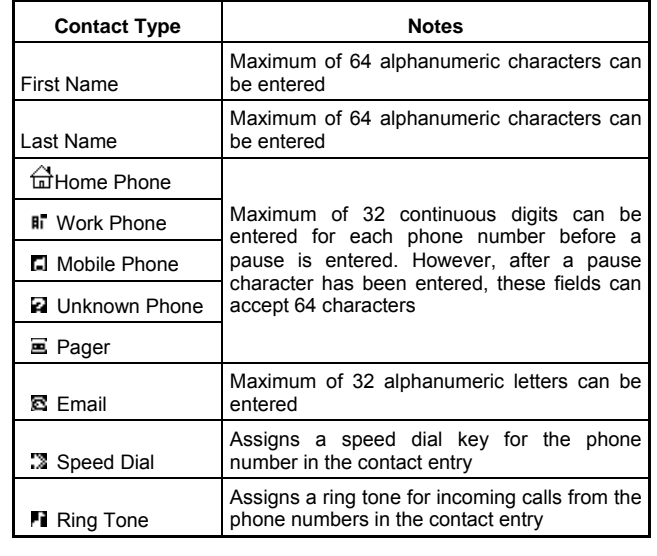

# **6.1.1 Adding Contact**

- 1. Press to open the main menu, then select **Contacts** 
	- If there are no contacts, the text "(**no contacts)**" is displayed
		- The contacts are displayed in alphabetical order by last name
	- The Contacts list items might contain an icon. The icon is the default number/email for that contact. If there is no default setting, then no icon is displayed. For fields that cannot be completely displayed due

to visual space limitation, ellipse is used. Press  $\Box$  to scroll the text horizontally

- 2. Press the left soft key **4** (Add) to go to the edit page of Contacts
- 3. In the **First Name** field, enter the first name of the contact. Press to move the highlight down to the **Last Name** field, then enter the last name
	- For text entry method, refer to "Text Entry" on page 48
	- The **First Name** and **Last Name** fields contain a maximum of 64 characters
	- To correct the input, press  $\overline{\mathcal{L}}$  to delete the previous character
- 4. Press to move the highlight down to the **Home phone**, **Work phone**, **Mobile phone**, **Unknown phone** and **Pager** fields. Enter phone numbers in the corresponding fields
	- These number fields contain a maximum of 64 characters including pauses. The number fields can contain only 32 digits before a pause is inserted
	- To insert a pause, press the right soft key (**Options**) and then press  $\Box$  or  $\Box$  Select the type of pause, then press  $\Box$  to make the pause icon appear in the field

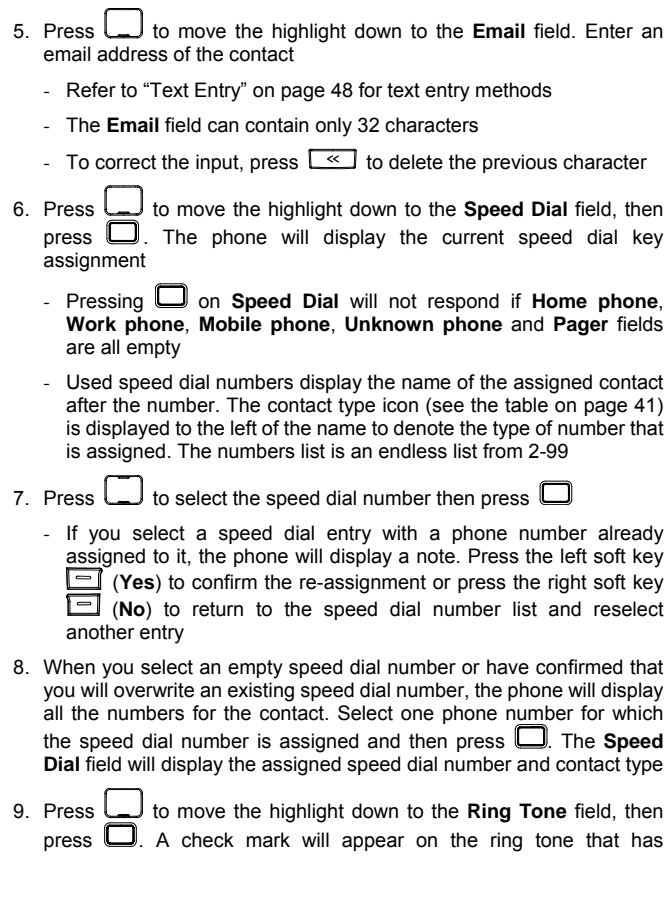

#### *Contacts Application*

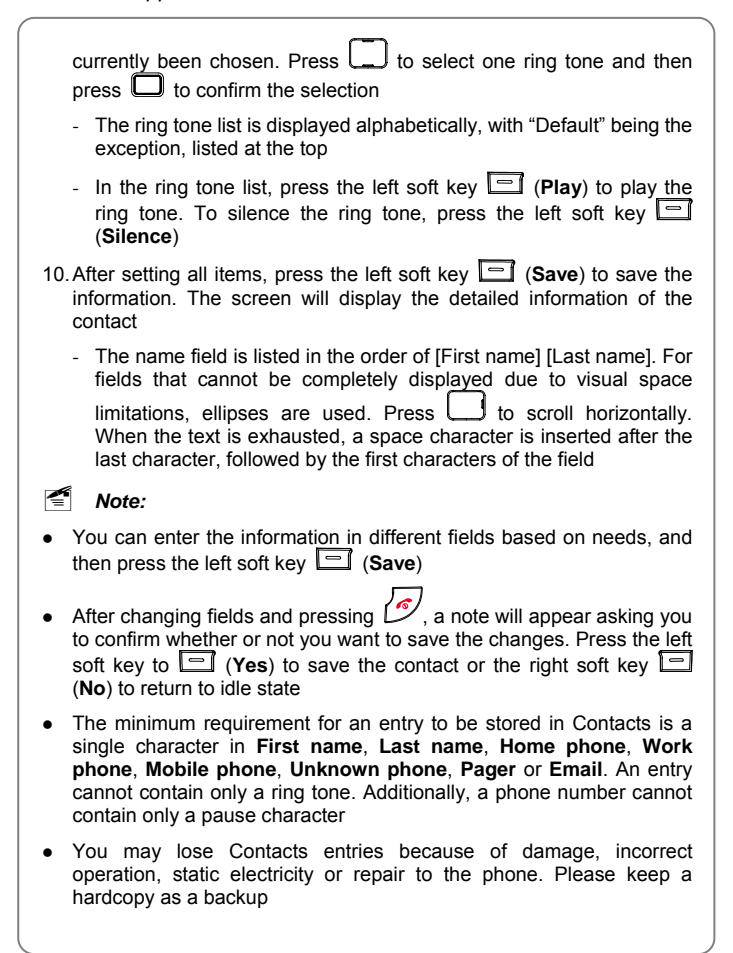

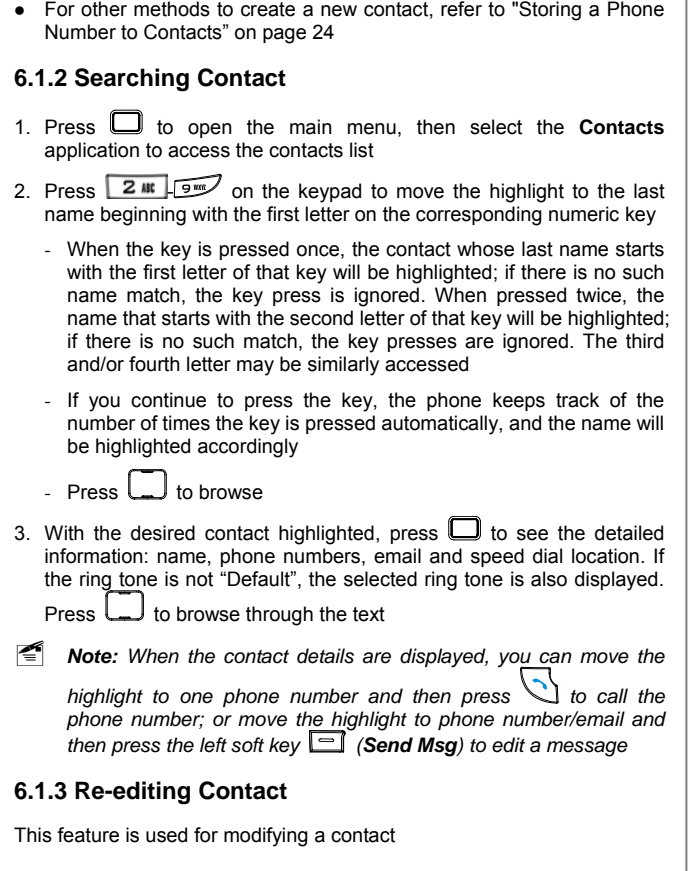

*Contacts Application*

- 1. Refer to steps 1-2 in "Searching Contact" on page 45 to find the contact to be modified
- 2. Press the right soft key (**Options**) and then select **Edit** to enter the editing screen. The **First Name** field is highlighted
- 3. To select the item to be modified, press  $\Box$  Refer to steps 3-10 in "Adding Contact" on page 42 for detailed instructions
- 4. After changes, press the left soft key (**Save**) to save the changes

# **6.1.4 Re-editing Fields in Contact**

This feature allows you to modify the name/phone numbers/email/speed dial/ring tone fields in a contact

- 1. Refer to steps 1-3 in "Searching Contact" on page 45 to display the detailed information of the contact
	- The default phone number/email is underlined
- 2. Press  $\square$  to move the highlight to the field to be modified
- 3. Press the right soft key (**Options**) then select **Edit**
- 4. To enter the editing screen, press  $\Box$ . The highlight is on the field you just selected
- 5. Refer to steps 3-10 in "Adding Contact" on page 42 for detailed instructions
- 6. After the modification, press the left soft key (**Save**) to save the changes

## **6.1.5 Setting Number/Email as Default**

After setting a number/email as a default for a contact, press  $\bigcup$  to dial the default number or to create a message/email addressed to the default number/email by selecting a contact directly from the contact list view. Refer to step 1 in "Making Call/Creating New Message from Contact" on

#### page 48 for details

- 1. Refer to steps 1-3 in "Searching Contact" on page 45 to display the detailed information of the selected contact
	- The default phone number/email is underlined
- 2. To move the highlight to the desired phone number/pager/email to be
- set as default, press . Press the right soft key (**Options**) then highlight **Set as default**
	- The option of **Set as default** is unavailable if you have already set the selected phone number/pager/email as default
- 3. Press  $\Box$ ; a note will be displayed asking you to confirm the selection of the default number
	- If you have already set one default number/email, the note will prompt that a previous default number already exists and whether you want to set the selected number/email as default
- 4. Press the left soft key (**Yes**) to set the selected number/email as default
- ~ *Note: When a default number/email is set, the contact type icon will be displayed in the contact list view*

# **6.2 Deleting Contact**

- 1. Refer to steps 1-2 in "Searching Contact" on page 45 to locate the contact to be deleted
- 2. Highlight the contact to be deleted, press the right soft key  $\Box$ (**Options**), then select **Delete**
- 3. The phone will prompt that the contact will be deleted. Press the left soft key (**Yes**) to confirm the deletion or the right soft key (**No**) to cancel

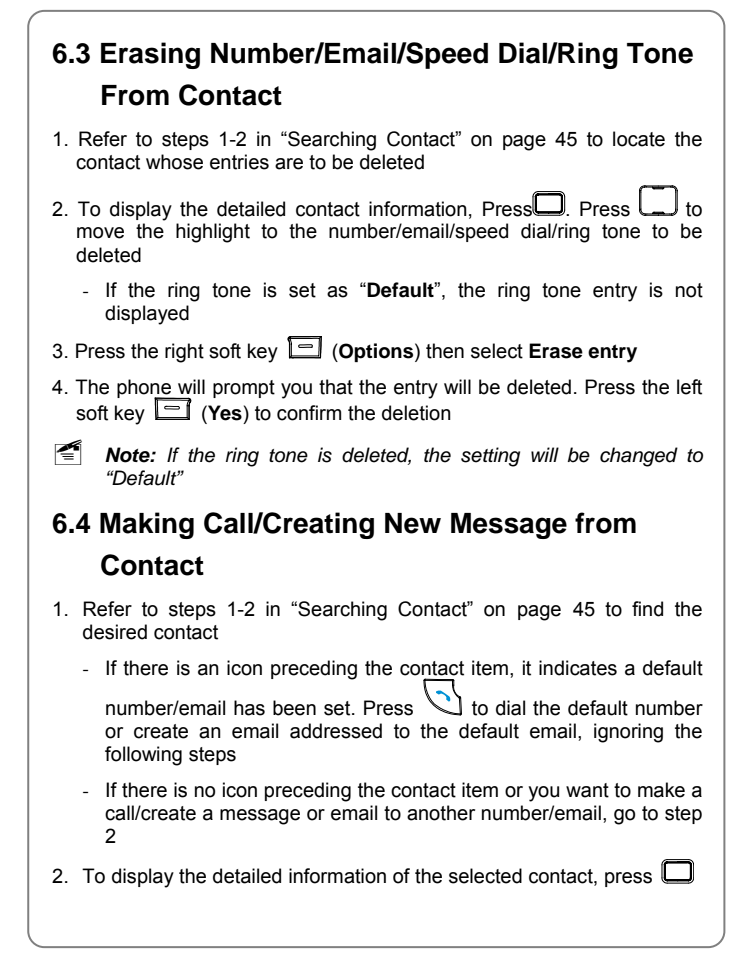

# *Contacts Application*

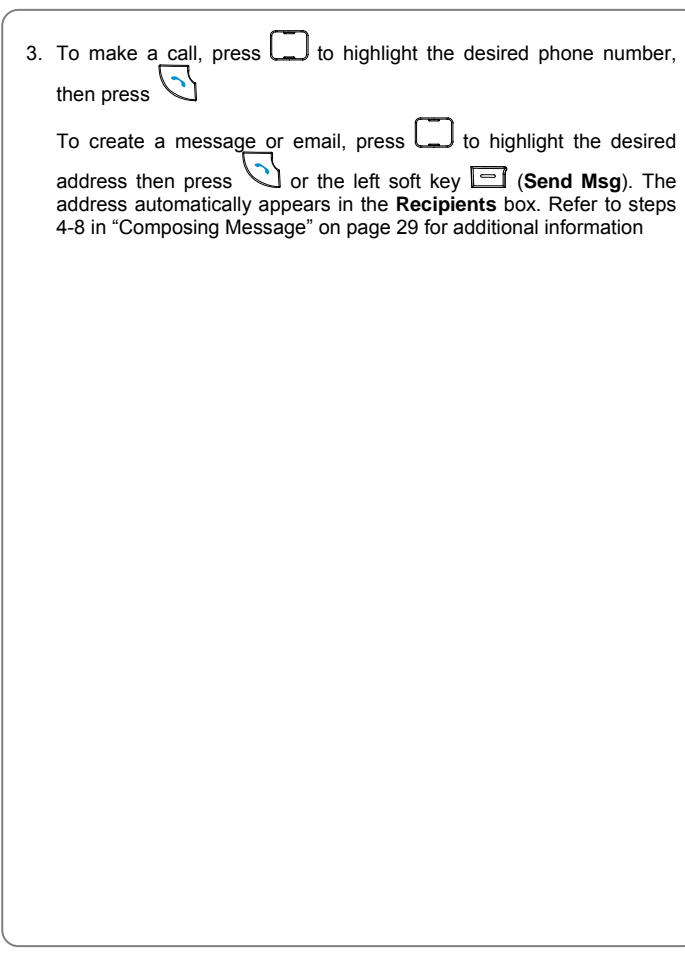

# **7. CALCULATOR APPLICATION**

This function permits 10-digit arithmetic operations, with a series of operators, both simple (for example, addition) and advanced (for example, reciprocal). The calculator also includes simple memory functions

To access the calculator application from the idle state, press  $\Box$  to access main menu, and then select **Calc**

The screen appears as an old-style simple calculator, with the key mappings shown on the calculator

- 1. The screen will initially display the number "0". Enter the first number to be calculated
	- To enter a minus sign, press **in the author of the enter a decimal point**, press  $#$  space
- 2. Press  $\Box$ ,  $\Box$ ,  $\Box$  or  $\Box$  to enter the plus, minus, multiplication or division signs respectively
- To implement advanced operations, press the left soft key (**Advanced**) and then select the desired operation
- 3. Enter the second number
	- To enter "0", press  $\overline{\mathbb{H}^{\text{max}}}$  and  $\overline{\mathbb{G}^{\text{max}}}$ ; "0.0" will be displayed
- 4. To display the calculation result, press  $\square$ 
	- To conduct further calculations from this result, repeat steps 2-4
	- To store the calculation result in the phone, press the right soft key (**Memory)** to open the **Memory** menu and then select **Store**. The restored value appears in parenthesis after the **Recall** item. To retrieve the memory in later operation, select **Recall** in the **Memory** menu. To clear the memory, select **Clear** in the **Memory** menu.

- 5. When starting a new calculation, if the result from the last calculation is to initialize **hear** to initialize
- Press  $\mathbb{Z}$  to return to idle state. Contents of the current calculation are erased, but the memory is preserved
- To delete the character you just entered, press  $\sim$  To erase all entered characters, press and hold
- A maximum of 10 digits (with or without minus sign and decimal point) can be entered at one time. The phone will ignore any additionally entered digits
- If the formula violates mathematical principles (for example, division by zero and square root of negative number), "**Error**" will be displayed. Press  $\overline{\mathbb{C}^2}$  to clear this message before entering any operators and operands
- If the calculation result is more than 11 significant digits, "Error" will be displayed
- $\bullet$  Precision number after decimal point is 6

# **8. SETTINGS APPLICATION**

The Settings application allows you to change the following phone settings: sound, display, buttons, network, phone features, and security. An additional "about" option is available to display phone specific information

To access Settings application, press  $\Box$  to access the main menu then select **Settings** 

Many menu entries have a right soft key labeled "Info" associated with them. The soft key only appears when the highlight is on the associated menu item. Press the right soft key (**Info**) to view the contents; press  $\Box$  to scroll the screen; press the left soft key  $\Box$  (Done) or  $\Box$  to return to the menu

## **8.1 Sound**

## **Settings**→ **Sound**

This menu allows you to set ring tones, sound effects and phone volumes

## **8.1.1 Ring Tones**

## **Settings → Sound → Ring Tones**

This sets the default ring tone. The default ring tone is played for all incoming calls that do not have another ring tone assigned to them in **Contacts** 

Press  $L$  to scroll through the ring tones and press the left soft key (**play**) to listen to a sample of each. After highlighting the desired ring tone, press  $\Box$  to save the setting

## **8.1.2 Sound Effects**

#### **Settings → Sound → Sound Effects**

Any non-voice sound that is also not a ring tone is considered to be a sound effect. Traditional "clicks", "tones", and other DTMF sounds are grouped under sound effects. The sounds are played through the earphone if it is attached; otherwise they are played through the far field speaker

This setting allows you to determine how many sounds are played when the phone is in use. You can choose from only a few broad categories (you do not have complete control over each sound used)

Press  $\Box$  to select the desired sound effect then press  $\Box$  to confirm. The radio button before the current sound effect is selected

The following options are available:

- Complete: All sound effects will be played
- Alerts only: Only sound effects for missed call notification, battery, call origination failed, call dropped notes will be played
- None: No sound effects will be played

However, if the ringer volume is zero, or the master volume is "Off" or "Off + Vibrate", no sound effects will be played at all, no matter whatever the sound effects setting is

Default: Complete

#### **8.1.3 Volumes**

This menu allows you to set master volume, ringer volume, voice volume and key volume

**8.1.3.1 Master Volume** 

## **Settings → Sound → Volumes → Master Volume**

This function enables you to define how the phone will notify you of events

such as incoming calls, new messages/pages and alarm, countdown, notes, and so on. Master volume affects all sounds except for voice

You can also access this option by pressing and holding stell from idle state. Refer to "Master Volume Control" on page 23

Press  $\Box$  to select the desired option then press  $\Box$  to confirm the selection

The radio button before the current sound effect is selected

The following options are available:

- On: The phone will play ring tone for events
- Off: The phone will neither play ring tone nor vibrate for events
- z On + Vibrate: The phone will first vibrate and then play ring tone for events
- $\bullet$  Off + Vibrate: The phone will vibrate for events

#### Default: On

By the master volume, you can turn on the phone vibrator. The vibrator applies only to ring tones/alerts. The volume can be on or off, and the vibrator, independently, can be turned on or off. When the volume is off but the vibrator is on, the phone is in "Vibrate" mode and the vibrate annunciator <sup>ses</sup> appears. When both the volume and the vibrator are off, the phone is in "Silent" mode, and the silent annunciator  $\mathbf{\mathbf{\times}}$  appears. These two annunciators are mutually exclusive

## **8.1.3.2 Ringer Volume**

## **Settings → Sound → Volumes → Ringer Volume**

You can also access this option by pressing  $\Box$  or in idle state. Refer to "Ringer Volume Control" on page 22

Ringer volume controls volume control for currently selected ring tones and missed call notes, battery, call origination failed, call dropped notification sounds played through the speaker. It excludes voice(s)

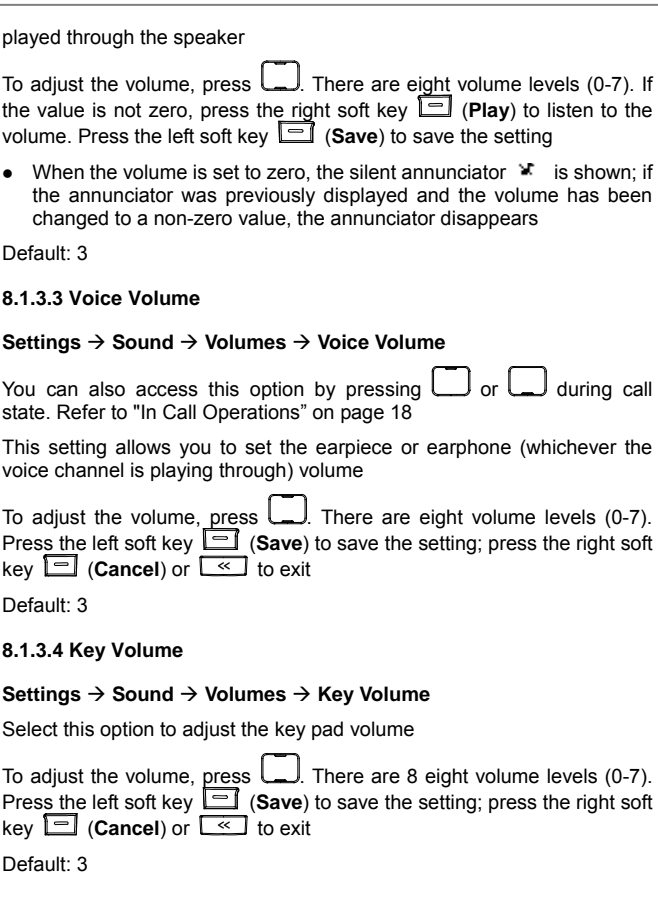

# **8.2 Display**

This menu allows you to set screen properties and formatting

## **8.2.1 Properties**

## **Settings → Display → Properties**

This menu enables you to set the contrast, backlight timer and application timeout value

**8.2.1.1 Contrast** 

#### **Settings → Display → Properties → Contrast**

This option enables you to specify the contrast level for the screen. After you access this option, pressing  $\square$  will display the current setting in the pop-up selector

There are seven contrast levels. Press  $\Box$  to adjust the contrast. The screen display will reflect the contrast setting. After adjusting the contrast, press  $\Box$  or  $\Box$  to complete the setting

Default: 4

**8.2.1.2 Backlight Timer** 

## **Settings → Display → Properties → Light Timer**

Normally the backlight turns off after a certain period of inactivity. If off, the backlight will automatically turn on (if Light Timer is not set to "Always off") when you press keys or when the phone receives a call

After you access this option, the radio button before the current setting is

selected. Press  $\Box$  to move the highlight then press  $\Box$  to confirm the selection

The following options are available:

## **After 10 sec**

The backlight will last for 10 seconds after the last keystroke

**After 30 sec** 

The backlight will last for 30 seconds after the last keystroke

**After 60 sec** 

The backlight will last for 60 seconds after the last keystroke

**Always off** 

The backlight will always be off

#### **Always on**

The backlight will always be on. When this option is set, the phone displays a warning message that the battery may drain quickly if the backlight is always on. Press the left soft key (**Yes**) to confirm the to return to the right soft key **ight** (No) or **the lead of the setting**, or press the right soft key backlight timer selection with the previous value selected

Default: After 10 sec

## **8.2.1.3 Application Timeout**

## **Settings → Display → Properties → AppTimeOut**

This setting enables you to set the period of time before the phone returns to idle state. However, if you have added, deleted, or altered information after your arrival at the application, the phone will not automatically return to idle state

When you access this option, the radio button before the current setting is selected. Press  $\Box$  to move the highlight and then press  $\Box$  to confirm the selection

The following options are available:

## **After 60 sec**

The phone will return to idle state 60 seconds after the last action in an application

**After 2 min.** 

The phone will return to idle state 2 minutes after the last action in an application

#### **After 5 min.**

The phone will return to idle state 5 minutes after the last action in an application

Default: After 60 sec

# **8.2.2 Formatting**

## **Settings → Display → Formatting**

This menu enables you to set the phone language, name order (first name, last name), date & time and banner

## **8.2.2.1 Phone Language**

## **Settings → Display → Formatting → UI Lang.**

This setting sets the language that appears on the phone's text display. This selection is independent of the text entry language (see "Text Language" on page 48)

The radio button before the current setting is selected. Press  $\Box$  to move the highlight and then press  $\Box$  to confirm the selection

The following options are available:

• English

```
Settings Application
```
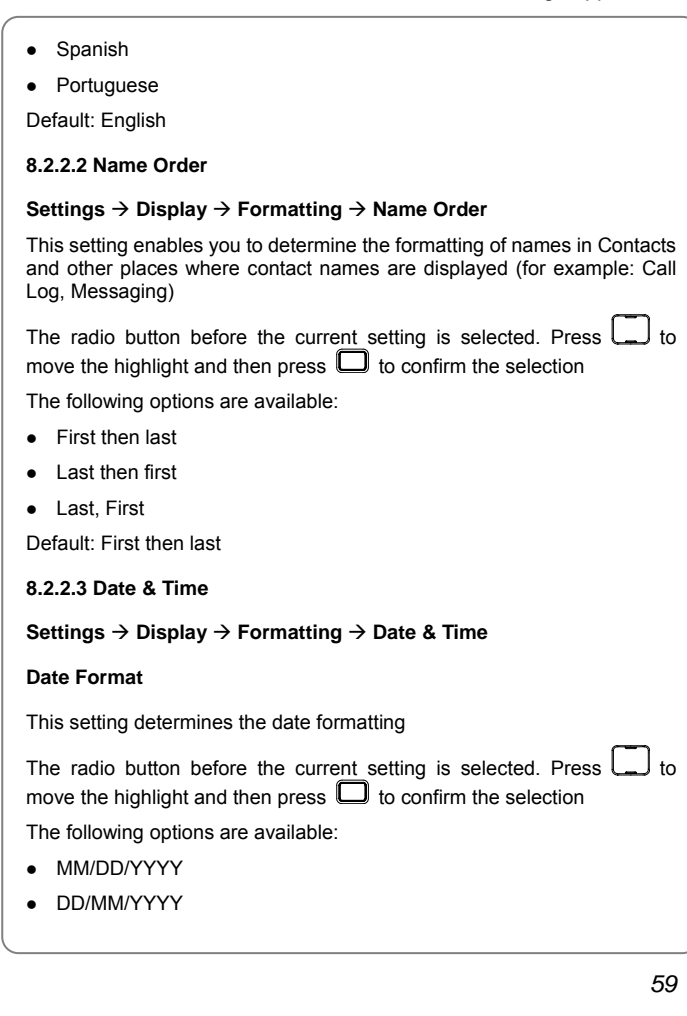

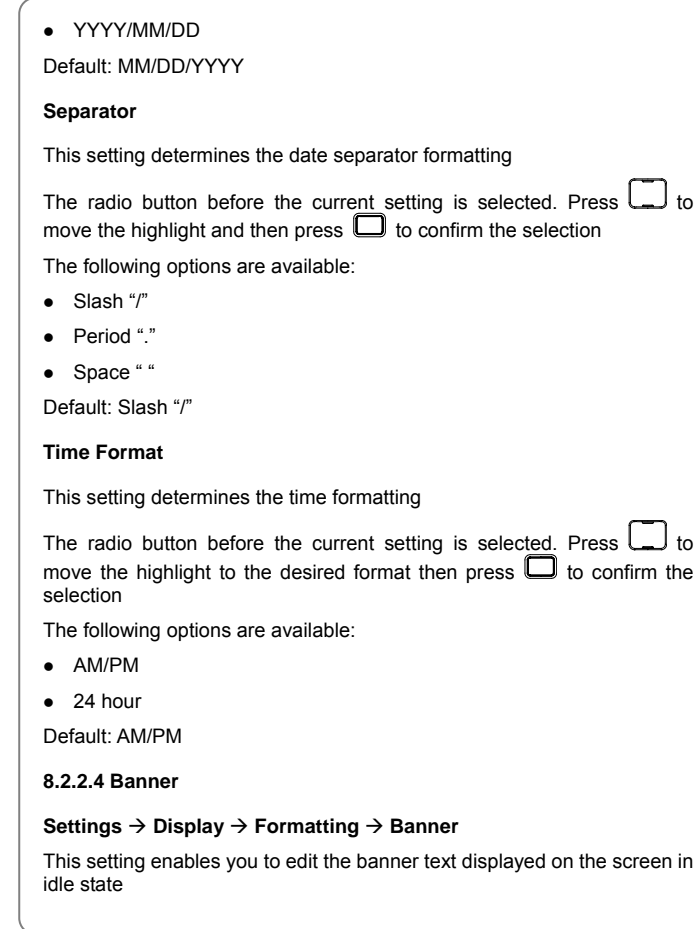

After accessing this option, enter the banner text (up to 11 alphanumeric characters can be entered), then press the left soft key (**Save**) to complete the operation. For text entry, refer to "Text Entry" on page 48

## **8.3 Shortcuts**

#### **Settings → Shortcuts**

The shortcuts setting allows you to access an application with a single key press in idle state. You can assign shortcuts for the left soft key, right soft key, send key, left keypress and right keypress

After reaching this menu, press  $\Box$  to access its submenu. Press to highlight a shortcut key then press . الك Press . Press to highlight an application to be assigned to the selected key. Press  $\Box$  to confirm the selection

The same application can be mapped to several keys

Default values:

- Left softKey: Contacts
- Right softKey: Msging
- Send Key:Call Log
- Left Keypress: None
- Right Keypress: None

## **8.4 Roaming**

**Settings → Roaming** 

This setting controls access to a roaming network

The radio button before the current setting is selected. Press  $\boxed{\phantom{a}}$  to move the highlight and then press  $\Box$  to confirm the selection The following options are available:

- $\bullet$  On
- $\bullet$  Off

Default: On

**8.5 Features** 

#### **Settings → Features**

This setting allow you to set phone features such as text input, any key answer, auto keyguard, call timers, touch tone and service tones

## **8.5.1 Text Input**

#### **Settings** → **Features** → **Text Input**

This menu enables you to clear the phone dictionary, set the text entry method and the text language

## **8.5.1.1 Clear Dictionary**

## **Settings** → **Features** → **Text Input → Clear Dictionary**

The phone automatically adds words that you use to a personal word dictionary. You can use this setting to clear the dictionary

Press to select this option. You will be asked whether you want to clear the personal dictionary. Press the left soft key (**Yes**) to confirm or press the right soft key **i**d (No) or **the last of cancel** 

## **8.5.1.2 Text Entry**

## **Settings → Features → Text Input → Text Entry**

Not all text entry modes are applicable to all text/numeric entry types; only the applicable modes are shown for a given text/numeric entry type. Refer to the table in "Default Text Modes" on page 48 for details

This setting sets the default text entry mode for unrestricted text fields

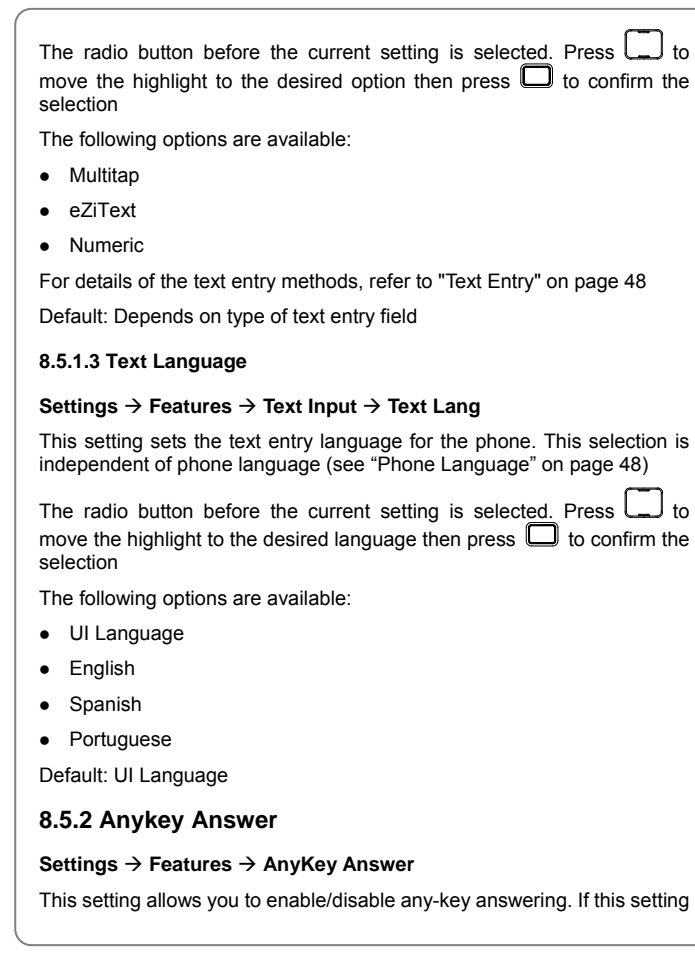

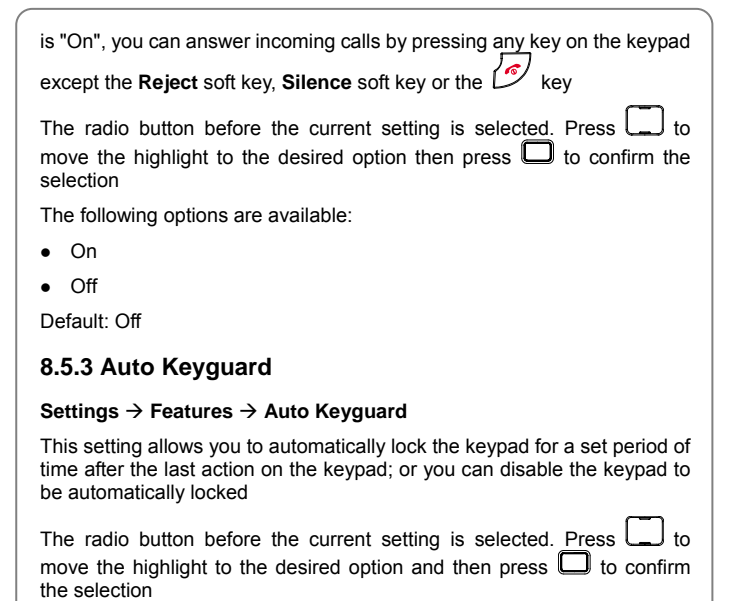

The following options are available:

- 30 Seconds: The keypad will be automatically locked 30 seconds after the last action
- 1 Minute: The keypad will be automatically locked one minute after the last action
- 2 Minutes: The keypad will be automatically locked two minutes after the last action
- 5 Minutes: The keypad will be automatically locked five minutes after the last action
- Off: The keypad will not be automatically locked
#### Default: Off

### **8.5.4 Call Timers**

#### **Settings → Features → Call Timers**

This setting allows you to view and reset the call timers for incoming, outgoing and all calls

After you access this menu, press  $\Box$  to access its sub-menu. Press to select the type of call timer then press  $\Box$ . The total time for the given type of call appears. Press the right soft key (**Reset**) to clear the time value to zero. Press the left soft key  $\boxed{\equiv}$  (Done) or  $\boxed{\ll}$  to exit without changing the time value. The **All Calls Timer** cannot be cleared

## **8.5.5 Touchtone**

#### **Settings → Features → Touchtone**

This setting allows you to change the length of the DTMF tones

The radio button before the current setting is selected. Press  $\Box$  to move the highlight and then press  $\Box$  to confirm the selection

The following options are available:

- Short: A short DTMF tone burst (key beep) will be generated regardless of how long a key press is held before releasing
- Long: It results in generation of a continuous DTMF tone that ceases only when a key press is released

Default: Short

#### **8.5.6 Service Tones**

#### **Settings → Features → Svc Tones**

With this setting on, standard tones will be played when the phone has acquired or lost a signal. The tones will play only when the phone is in idle

#### *Settings Application*

state, and they will be played through the speaker. The volume is scaled based on the ringer volume. If the earphone is connected, then the tones are played through the earphone, and they are scaled using the earphone volume, and further scaled by the ringer volume

The radio button before the current setting is selected. Press  $\boxed{\phantom{a}}$  to move the highlight to the desired option then press  $\Box$  to confirm the selection

The following options are available:

 $\bullet$  On

 $\bullet$  Off

Default: On

## **8.6 Security**

#### **Settings**  $\rightarrow$  **Security**

This setting allows you to set voice privacy, and reset the phone's settings to their original configuration

## **8.6.1 Voice Privacy**

## **Settings → Security → Voice Privacy**

This setting turns voice privacy on and off

The radio button before the current setting is selected. Press  $\Box$  to move the highlight to the desired option then press  $\Box$  to confirm the selection

The following options are available:

 $\bullet$  On

 $\bullet$  Off

Default: On

#### **8.6.2 Default Reset**

#### **Settings → Security → Default Reset**

This setting allows you to reset the phone's settings to their original configuration. No other information (such as Contacts, messages) will be erased

Press and a note will be displayed, asking whether you want to **Continue to reset the default values. Press the left soft key**  $\Box$  **(Yes) to** continue or the right soft key  $\Box$  (No) or  $\Box$  to cancel and return to the menu

## **8.7 About**

**Settings → About** 

The **About** menu displays the MDN (Mobile Directory Number), Hex ESN (Electronic Serial Number), BREW (Binary Runtime Environment for Wireless) Version and Software Version

After you access this option, press **Let I** to scroll the screen. Press the left soft key (**Done**) or to hide the screen and return to the **Settings** menu

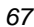

*Brew Application*

# **9. BREW APPLICATION**

This application requires network support

## **9.1 MobileShop**

Mobileshop allows you to download your favorite ring tone, screen saver, games, etc via Application Server access

- 1. Press  $\Box$  to access the main menu then select **Brew**
- 2. Select **MobileShop**
- Catalog: Shows available MobileShop application
- Download Help: Detailed information on the downloadable application list, downloading cost, how to download, memory status and more

## **9.2 Settings**

- 1. Press  $\Box$  to access the main menu then select **Brew**
- 2. Press  $\Box$  to move the highlight to **Settings** then press  $\Box$  to access the menu

## **9.2.1 Order Apps**

To set the application order:

- 1. Select **Order Apps** then select a folder from the **Main Menu**, **Favorites**, **Work** or **Fun** list, then press
- 2. Press  $\Box$  and then you will see the up and down arrow key
- 3. Move the application orders by pressing  $\square$

## **9.2.2 Move Apps**

To move an application to a selected folder:

- 1. Select **Move Apps** then select a folder from the **Main Menu**, **Favorites, Work** or **Fun** list, then press
- 2. Select the application to be moved to another folder
- 3. Select the folder where the selected application is to be saved
	- 4. You will see a note indicating the successful moving of the application

## **9.2.3 Manage Apps**

This menu allows you to select **Manage Apps** and the application to manage

#### **9.2.4 Menu View**

This menu allows you to select the **Main Menu** display style from the "**Small Icon**" "**Large Icon**" and "**List**" types

#### **9.2.5 Screen Savers**

This menu shows your screen savers and allows you to select screen saver images

### **9.2.6 View Log**

This menu allows you to view the Brew application access logs

## **9.3 Help**

This menu gives detailed explanation to help you understand how to purchase an application, how to pay and the charges

1. Press **D** to access the main menu then select **Brew** 

## *Brew Application*

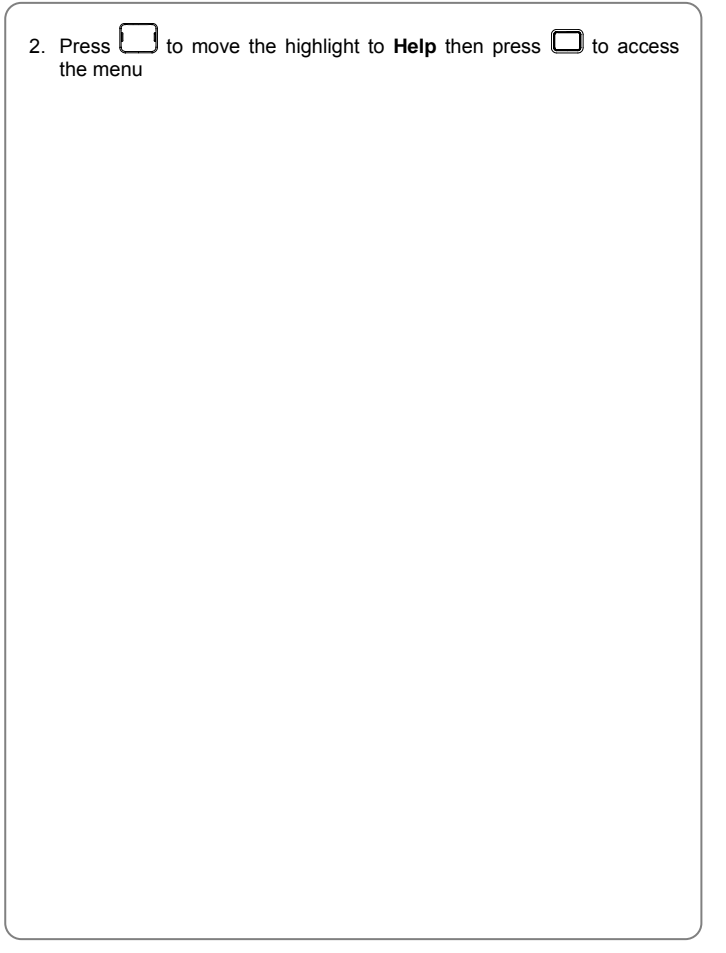

# **10. VOICEMAIL APPLICATION**

The voicemail function requires system connection

When the phone is switched off, outside of the service area range or unavailable, incoming calls will be redirected to the voicemail system. The system will automatically answer the calls and prompt the callers to leave a message

By voicemail application, you can see how many voicemails are on the network and dial in to listen / retrieve the message(s). When there is one or more voicemails on the network, the voicemail annunciator appears

In idle state, press  $\Box$  to access the main menu and then select **VMail**. The screen text indicates how many voicemails are on the network. Press the left soft key (**Call**) to dial the voicemail server number to retrieve the message

- If there is at least 1 voicemail, you can press the right soft key  $\Box$ (**Reset**) to reset the number of voicemails to zero
- When there are no voicemails or you have manually reset the counter to zero, the voicemail annunciator  $\overline{d}$  does not appear

# **11. CLOCK APPLICATION**

This application enables you to set the alarms for a specified time, and use timer and countdown functions

To access the clock application from the idle state, press  $\Box$  to access main menu, then select **Clock**

 $\leq$  *Note: This function requires network support. If you are in places where no digital signal is available, a note stating "A signal is required for this application to begin" will display* 

## **11.1 Alarm Clock**

This function enables you to activate/deactivate and review alarms for specified time. Up to three alarms can be set. Once an alarm is activated, the alarm annunciator  $\Phi$  will be displayed

- When the preset alarm time expires, the phone will sound the alarm ringer and a note with the "Alarm" title will appear. The body of the note contains the time. The alarm will sound for two minutes and the note will remain on the screen until you dismiss it
- If the ringer volume is zero, or the master volume is "Off", no alarm ringer will be played but the "Alarm" note will be displayed when the preset alarm time expires; if the master volume is "Off  $+$  Vibrate", the phone will vibrate; if the master volume is "On + Vibrate", the phone will first vibrate and then play the ring tone
- **•** Press the left soft key **in (Dismiss**) or  $\frac{1}{2}$  to silence the alarm and return to the state in which the note appeared. When the keypad

is locked, you still can press the left soft key  $\Box$  (**Dismiss**) or  $\Box$ to silence the ring tone and dismiss the note

- After an alarm sounds, the alarm annunciator  $\Phi$  is removed from the display, unless the alarm is repeating, in which case it remains on the screen
- If the phone is off when the alarm time expires, nothing will be displayed when the phone is powered back on
- When the alarm time expires, if a call is ongoing, a simple tone is played through the earpiece or earphone (whichever the voice channel is playing through) instead of the assigned ring tone. The simple tone will be repeated once
- A new alarm has priority over an old alarm. If an alarm is ringing, and a new one interferes, the new alarm's sound plays. However, once you dismiss the new alarm, the old alarm continues to play until the total time is two minutes, including the time it was playing before the interference that it has been playing
- To set a new alarm or revise an existing alarm:
- 1. After accessing the clock application, select **Alarm Clock**. There are three alarms you can set. All three alarms are uninitialized upon factory installation and "None" is displayed on the screen
	- Once the alarm is initialized, there is no way to return to the uninitialized state
	- If the alarm has been initialized, the right soft key (**Turn off**/**Turn on**) appears as long as the alarm time is in the future. The item contains an icon ( $\sqrt{}$  means the alarm is on and  $\times$  means the alarm is off), a date (as per the date format), a separator (@) and a specified time. Press the right soft key (**Turn on**/**off**) to switch between the alarm on/off states
- 2. Select an item and then press  $\Box$  to set the alarm
	- The cursor is placed at the first character of the **Time** field
- 3. To set the date (as per the date format), press to highlight the **Date** field, and then press the Lung letter keys to enter the date

- If the alarm is uninitialized, the default date is the current date
- The cursor is on the digit which is not highlighted. It will advance automatically as you enter the date
- The year that can be set for alarm clock is 63 years later than the current time, otherwise, the phone will prompt "The date is not valid, but it can still be saved". The year range that can be saved is 1980-2115
- The phone does not allow invalid input. If you are on the first character of the month field, and you enter a number greater than 1, then the first character of the month field will be filled with '0' and the second with the entered digit. If you have entered a 1 on the first character, then button presses with values greater than 2 will be ignored
- 4. To set the time, press to highlight the **Time** field, and then press to enter the time
	- The cursor is on the digit which is not highlighted. It will advance automatically as you enter the time
	- The phone does not allow invalid input. If you enter a number greater than the allowed value on the first character of the hour or minute field, then the first character of the field will be filled with "0" and the second with the entered digit. If you enter a number greater than the allowed value on the second character of the hour field, the button presses will be ignored
	- If the time format is AM/PM, and if you want to change "AM" in the **Time** field to "PM", press when the cursor is on "A". If you want to change "PM" in the **Time** field to "AM", press L**2** . when the cursor is on "P". The presses other than  $\Box^{\mathfrak{m}}$  or  $\Box^{\mathfrak{m}}$  are ignored. You cannot move the cursor to "M".
- 5. To set the repeat mode, press **the highlight the Repeat** field and then press  $\Box$  to display an option menu

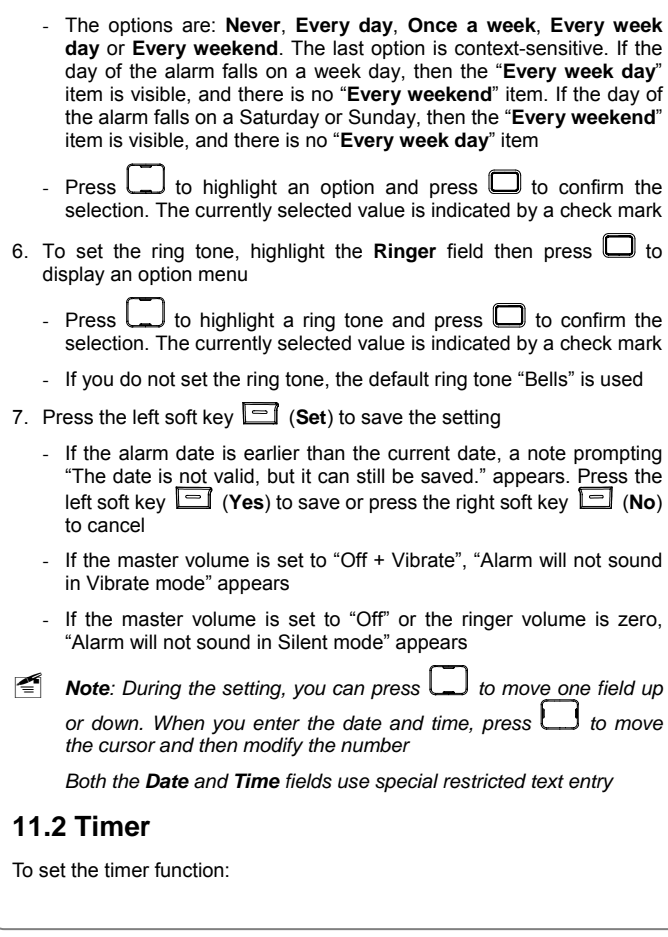

```
75
```
- 1. After accessing the clock application, select **Timer**
- 2. If the timer is stopped or has a zero value, press the left soft key (**Start**) or  $\Box$  to start the timer. The left soft key changes to "Stop"
- 3. When the timer is running, you can press the left soft key  $\Box$  (Stop) or  $\Box$  to stop the timer
	- If the timer is running, press **the filter of the Clock** menu, or

to return to idle state, with the timer continuing to run. If the timer is stopped and has a non-zero value, press  $\lfloor \frac{1}{n} \rfloor$  to

return to the **Clock** menu, or press **to return** to idle state, with the value saved

4. To reset the timer (a non-zero value), press the left soft key (**Reset**)

## **11.3 Countdown**

If a countdown is running. the  $\Xi$  annunciator is displayed until the event has expired

- When a countdown expires, the phone will sound the countdown ring tone, and a note with the "Countdown" title will appear. The body of the note contains the duration for which the countdown was set. The alarm will sound for two minutes and the note will remain on the screen unless you dismiss it
- If the ringer volume is zero, or the master volume is "Off", no countdown ring tone will be played, however, the countdown expiry note will be displayed when the preset countdown duration expires; if the master volume is "Off + Vibrate", the phone will vibrate; if the master volume is "On + Vibrate", the phone will first vibrate and then play the ring tone
- **•** Press the left soft key  $\Box$  (**Dismiss**) or  $\Box$  to silence the ring tone and return to the state in which the note appears

- The countdown annunciator  $\Xi$  is removed from the display when the countdown expires
- If the phone is off when the countdown expires, nothing will be displayed when the phone is powered back on. The countdown annunciator is removed from the screen
- When the countdown expires and if a call is ongoing, a simple tone is played through the earpiece or earphone (whichever the voice channel is playing through) instead of the assigned ring tone. The simple tone will be repeated once
- When the keypad is locked, you still can press the left soft key  $\Box$ (**Dismiss**) or  $\boxed{\mathscr{F}}$  to silence the ring tone and dismiss the note

#### **11.3.1 Set Countdown**

There are two cases of setting the countdown function:

#### **11.3.1.1 When Countdown Value is Zero**

If the countdown value was never set, or the timer value has been reset, the initial countdown value is zero. In this case, to set the countdown function:

- 1. After accessing the **Clock** application, select **Countdown**
- 2. Press the right soft key **I** (Ring Tone) to assign a custom ring tone to play when the countdown time has elapsed
	- Press **to highlight a ring tone and press U** to confirm the selection. The currently selected value is indicated by a check mark
	- If you do not set the ring tone, the default ring tone "Bells" is used
- 3. Press the left soft key (**Set**) to set the countdown duration. Key in the countdown duration in hh:mm:ss format
	- The maximum duration that can be entered for a countdown is 99:59:59 (99 hours, 59 minutes, 59 seconds)

- The tens digit for the minute and second field is restricted so that no entry above "6" is permitted
- to reset the previous character to zero. Press to the reset the previous character to zero. Press to return to idle state and no changes are saved to the countdown duration
- 4. To save the countdown, press the left soft key (**Save**)
	- If the master volume is set to "Off + Vibrate", "Alarm will not sound in Vibrate mode" appears
	- If the master volume is set to "Off" or the ringer volume is zero, "Alarm will not sound in Silent mode" appears

#### **11.3.1.2 When Countdown Value is not Zero**

If the duration of the countdown is not zero, you can reset the duration to zero or change the ring tone by observing the following steps:

- 1. After accessing the **Clock** application, select **Countdown**
- 2. Press the right soft key  $\Box$  (Options) to reset the countdown value to zero or to change the ring tone
	- When **Reset** is highlighted, press  $\Box$  to reset the countdown duration to zero. Refer to "When Countdown Value is Zero" on page 48 for additional information
	- When **Ring Tone** is highlighted, press **lead or the last stand in Ring Tone** is highlighted, press lead or Labor custom ring tone to play when the countdown time has elapsed

## **11.3.2 Start /Stop the Countdown**

When the countdown duration is set, press the left soft key (**Start**) to start the countdown. When a countdown is running. the  $\overline{\mathbf{x}}$  annunciator is displayed until the event has expired

```
Clock Application
```
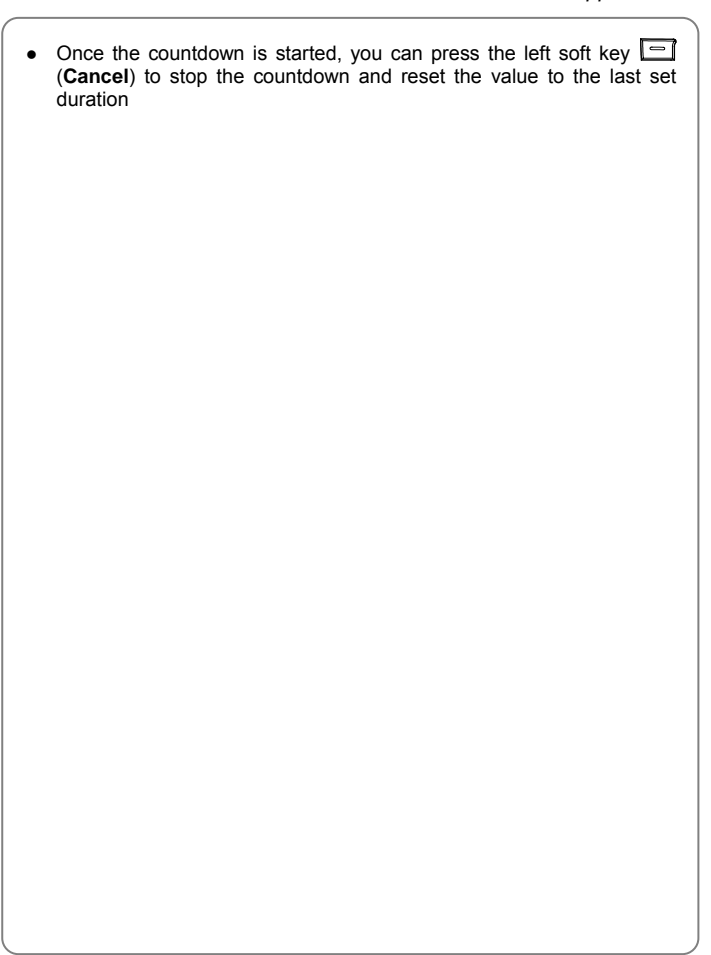

*Poker Application*

# **12. POKER APPLICATION**

The poker (Video Poker) application is a game provided for your enjoyment. Video poker is a simplified version of poker, wherein you only get one "turn" to swap any desired cards with ones dealt from the deck

If the game was previously terminated by pressing  $\mathbb{Z}$  or due to application timeout, the phone automatically saves the game

- 1. To access the **Video Poker** application, press **the access the main** menu and then select **Poker**. The screen displays the **Video Poker** graphic
	- If the phone has a saved game (that is, the game was terminated by

pressing  $\sim$  or due to application timeout), the phone will display "Continue with saved game?". Press the left soft key (**Yes**) to resume the game or press the right soft key (**No**) to start a new game. If you resume the game, proceed with step 6

2. To view the payouts, press the right soft key (**Payouts**). Press to scroll the screen then press the left soft key **I** (Done) to hide the screen

3. To start the game, press the left soft key (**Play**)

- The phone displays your bank amount and current bet. If a previous game has been saved, the phone uses the saved bank amount and current bet amount
- 4. You can press the right soft key (**Options**) to change the bet, view the payouts and restart a game
	- When the highlight is on **Change bet**, press  $\Box$  or  $\Box$  to access the menu. The current bet is marked with a check mark. Press

to select the desired bet amount then press **to confirm the** change or press **the change** to cancel the change - Select **Payouts** to view the "win" payout table. While browsing, press  $\Box$  to scroll the screen. Press  $\Box$  or the left soft key **Done**) to hide the table - To quit the current game and restart a game, select **Game restart**. You will be asked whether you really want to start a new game. Press the left soft key (**Yes**) to confirm the restart; or press the to cancel **CALCOM** or **the contract of the U** 5. Press the left soft key (**Deal**). The phone displays 5 cards randomly drawn from a 52-card deck 6. Press  $\Box$  to move the arrow beneath the cards then press  $\Box$  to select a card to be discarded. The selected card will not show its value. Repeat this step if multiple cards are to be discarded - To cancel the selection of the card to be discarded, press  $\Box$  to move the arrow then press  $\Box$ . The card will show its value again and this card will be kept You can also press the numeric keys  $\overline{\mathbb{Q}_{\text{max}}}$  to discard the No. 1-5 card. Pressing the corresponding numeric key again will keep the card to be discarded **-** To restart a game, press the right soft key **induced** (Options) and select **Game restart**. Press **Let us determination** the game 7. Press the left soft key (**Draw**) to replace the cards to be discarded with new ones. The screen will show the game result - If the hand qualifies for a payout, the phone displays a "win" message and increases your bank amount accordingly If the hand does not qualify for a payout, the phone displays a "lose" message and decreases your bank amount accordingly

## *Poker Application*

- 8. To continue the game, press the left soft key (**Continue**). The screen displays your bank amount and current bet. Repeat steps 5-8
	- If your Bank Amount falls below \$5, the screen will display the result as "**Game over**", and you can press the left soft key (**Again**) to start a new game

# **13. TEXT ENTRY**

The phone supports three text entry methods or modes, including numeric, multitap and eZiText

In text entry screen (for example, message edit box), press **the distri**t to switch between the available modes. The current text entry mode indicator will be displayed on the screen directly above the  $\Box$  key:

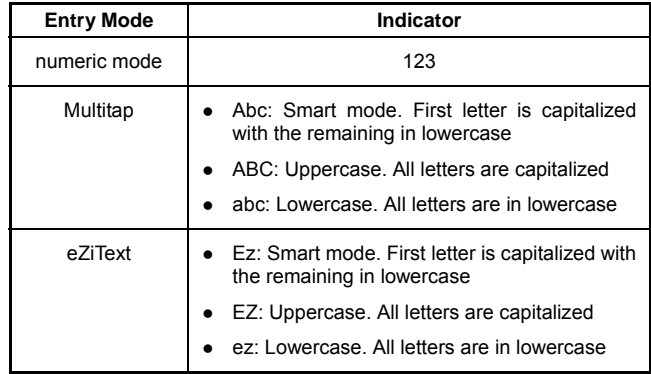

In addition to the three modes, there are two general classes of text entry: unrestricted text entry, and restricted text entry. In unrestricted text entry, you are permitted the complete use of all three modes; in restricted text entry, text capabilities are limited to suit the current context (see page 48 "Restricted Text Fields" for more detailed descriptions)

In all modes of text entry, you can press  $\leq$  to delete the previous character

## **13.1 Numeric Mode**

This mode is primarily used for entering phone numbers

In numeric mode, the  $\leq$  ed- $\leq$  keys are mapped directly to numbers. You are able to enter only numbers, symbols, or the space character

- 1. Press  $\Box$  to switch between the text entry modes until the visual indicator 123 appears on the screen directly above  $\Box$ 
	- Pressing and holding  $\overline{\mathbb{H}^m}$  switches to alphanumeric mode; either eZitext or multitap becomes active depending on which was active last (default is multitap)
- 2. To enter digits, press the corresponding number keys  $\boxed{\Box_{\text{next}}$   $\Box_{\text{next}}$ 
	- To insert a space, press  $#$
	- To enter a symbol, press **that** to display the symbol table. Use  $\square$  then press  $\square$  to enter the highlighted symbol

## **13.2 Multitap Mode**

In multitap mode, you can press the same key quickly in succession to switch between the letters associated with that key. You can also press and hold the key to input its numeric value

- 1. Press  $\Box$  to switch between the text entry modes until one of the visual indicators Abc, ABC or abc appears on the screen directly above the  $\Box$  key
	- Pressing and holding  $\Box$  will display the text language selection menu. This allows you to changes input language temporarily
- 2. Press  $\mathbb{R}^n$  repeatedly to switch between the three capitalization modes: smart mode (indicator: Abc), uppercase (indicator: ABC), lowercase (indicator: abc)

- In "smart" mode, the phone operates using basic intelligence about capitalization. The very first letter of a text entry is capitalized but the others are automatically in lowercase. When you enter a period (or an exclamation mark or a question mark) and a space, then the first letter after the space is capitalized with the remaining letters in lowercase
- 3. Press  $2 \pi$  of  $\frac{1}{2}$  to enter the corresponding letter labeled on the respective key. To enter a letter, press the corresponding key repeatedly until the letter appears
- 4. After you have entered the intended letter, press any other key on the keypad to enter the next letter. If the next letter and current letter share the same key, press  $\boxed{D_{\text{test}}}$  or simply wait for one second to remove the highlight, and then enter the next letter. Press  $\mathbb{R}$  to confirm the current letter input and enter a space
- 5. Enter symbols and spaces: Press de to display the symbol list. to highlight the intended symbol, then press لاستا to enter this symbol. Press  $\mathbb{H}^{\text{max}}$  to enter a space
- 6. Enter digits: Press and hold the corresponding key to quickly enter the numeric value associated with each key, or press and hold the  $\overline{\mathbb{H}^m}$ key to switch to numeric mode and then press the corresponding key

## **13.3 eZiText Mode**

The eZiText paradigm follows a "one button press, one character" approach. In eZiText mode, you spell out each word, pressing each button a single time for each letter. The handset attempts to guess the correct word based on word frequency data. This greatly speed up the text entry process

1. Press  $\Box$  to switch between the text entry modes until one of the visual indicators Ez, EZ or ez appears on the screen directly above the  $\Box$  key

- Pressing and holding  $\Box$  will display the text language selection menu. This allows you to changes input language temporarily
- 2. Press repeatedly to switch between the three capitalization modes: smart mode (indicator: Ez), uppercase (indicator: EZ), lowercase (indicator: ez)
	- In "smart" mode, the phone operates using basic intelligence about capitalization. The very first letter of a text entry is capitalized but the others are automatically in lowercase. When you enter a period (or an exclamation mark or a question mark) and a space, then the first letter after the space is capitalized with the remaining letters in lowercase
- 3. To enter letters, press  $2 \times 2 \times 2 \times 2$  one time for the letters labeled on the respective key; a word matching the entered letters will be displayed automatically
	- When you enter the first letter of any English letter, "…" will be displayed. As you enter letters, the phone will automatically associate the matched English words
	- If the letter input does not correspond with any English word in the phone's dictionary, the key press will have no response
	- Press  $\overline{\ll}$  repeatedly to delete letters from right to left
	- To enter the word "a", press  $2 \mathbf{m}$  and then press  $2 \mathbf{m}$ . To enter the word "I", press \deal and then press Lunexul. Press to change the case
- 4. The word just entered is highlighted. When the word is highlighted, perform the following to select a word and change upper/lowercase:
- Select a word: If the highlighted word displayed is not desired, press the Lomext key to view other candidates; if there are no other candidate, pressing the Lorext key will have no response; pressing and holding the  $\sqrt{2}$ - key will accept the current candidate and enter the corresponding number

- **•** Change upper/lowercase: Press **repeatedly to switch between** the three capitalization modes
- 5. Enter the selected word: Press  $\Box$  or  $\Box$  to confirm the selected word and to remove the highlight; or press  $\overline{\mathbb{H}^*}$  to confirm the word and to add a space
	- to enter a space; press when no word is highlighted, press  $\mathbb{H}^*$  to enter a space; press to switch text entry modes; press **that** to move the cursor
- to لــــا to display the symbol list. Press لــــا to display the symbol list. Press highlight the intended symbol, then press to enter this symbol
- 7. Enter digits: Press and hold the corresponding key to quickly enter the numeric value associated with each key, or press and hold the  $\overline{\mathbb{H}^{\text{max}}}$ key to switch to numeric mode and then press the corresponding key

## **13.4 Restricted Text Fields**

Some fields do not require full text-editing capabilities; restricted text fields are implemented to help enter appropriate characters and to prevent from creating error conditions such as invalid email addresses or phone numbers

The table on page 48 "Default Text Modes" lists the modes available for each text box, as well as the default mode

#### **13.4.1 Numeric**

In numeric restricted text entry, you are permitted only to insert numbers in the active text field. Therefore:

- The text mode must be numeric
- Pressing the  $\Box$  key is ignored; pressing and holding the key is also ignored

#### *Text Entry*

- A single key press, pressing and holding of  $#$  is mapped to the pound character ('#')
- A single key press of  $\overline{\mathcal{L}_{\text{test}}}$  is mapped to the star character (\*')

### **13.4.2 Name**

In name restricted text entry, you are expected to enter a name. Since proper nouns are not in the eZitext database, you are not allowed to enter eZitext mode. Therefore:

- The text mode can be numeric or multitap (default multitap)
- $\bullet$  The  $\Box$  key switches only between numeric and multitap
- Pressing and holding  $\widehat{H^{(m)}}$  in numeric mode goes to multitap
- Pressing and holding  $\overline{\mathcal{F}_{\text{sum}}}$  in multitap mode is ignored

### **13.4.3 Email Address**

In email address restricted text entry, you are expected to enter an email address. Therefore, you are not permitted to enter eZitext mode, and all the restrictions in name restricted text entry apply

Additionally, the key is optimized for symbols relating to email entry.

The  $\searrow$  key is remapped in multitap mode to:  $\omega$  \_ . # \* + 1. Normally this key evokes the symbol list, but because the number of options available to the user is limited, multitap behavior here is more appropriate

## **13.5 Default Text Modes**

This section lists which text modes are available for a given text field. The default text mode for each text field is also listed; you can change the default text field (but not the restrictions on the field) in the Settings application (see "Text Entry" on page 48)

*Text Entry* 

| <b>Application</b> | <b>Text Field</b>                 | <b>Default Text</b><br><b>Mode</b> | <b>Restrictions</b>            |
|--------------------|-----------------------------------|------------------------------------|--------------------------------|
| <b>Contacts</b>    | First<br>name,<br>Last name       | Multitap                           | Name restricted                |
| <b>Contacts</b>    | Phone<br>numbers, pager           | Numeric                            | Numeric restricted             |
| <b>Contacts</b>    | Email                             | Multitap                           | Fmail<br>address<br>restricted |
| Messaging          | Messaging<br>Recipients<br>fields | Numeric                            | Email<br>address<br>restricted |
| <b>Messaging</b>   | Messaging text<br>body            | Multitap                           | Unrestricted                   |
| Idle               | Pop-up number<br>input box        | Numeric                            | Numeric restricted             |

# **14. TROUBLESHOOTING**

When using this phone, if you run into malfunctions, refer to the following troubleshooting techniques before requesting help:

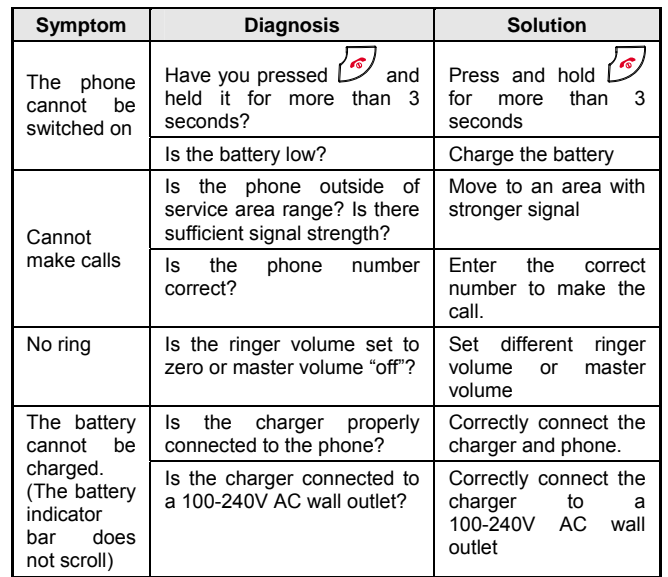

If the malfunction symptoms are not listed in the above table, or the corresponding solution is invalid, please contact your local UTStarcom Customer Service Center.

For Technical Support and Assistance please visit the UTStarcom website

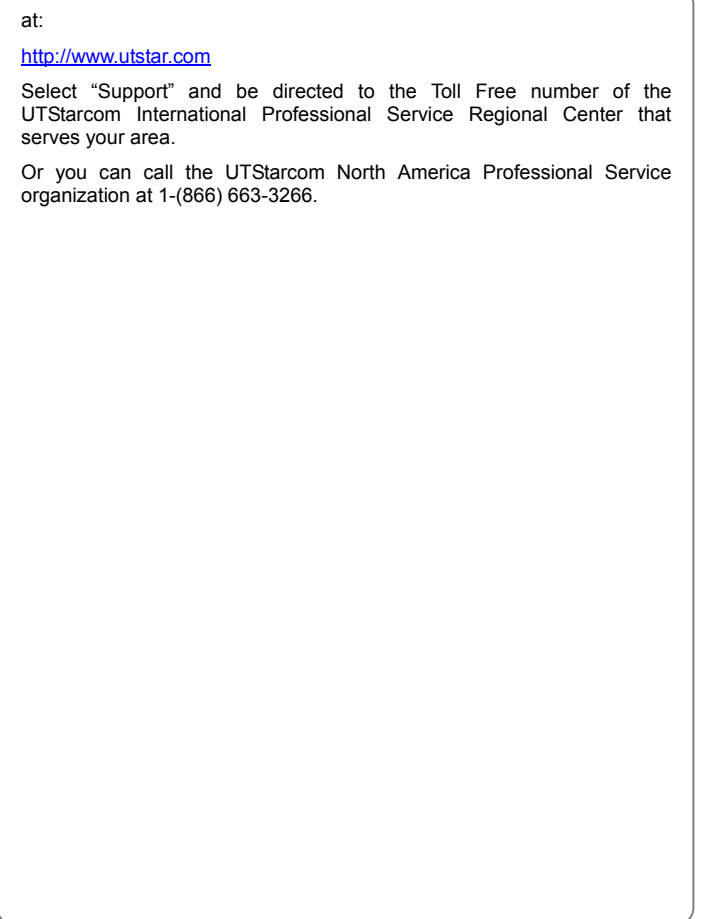

*Safety and Warranty*

# **15. SAFETY AND WARRANTY**

This chapter addresses the safety guidelines and precautions to follow when operating your phone. Before operating your phone, please be aware of all the safety details

This chapter contains the terms and conditions of services and the warranty for your phone. Please review them thoroughly

- SAFETY INFORMATION FOR WIRELESS HANDHELD PHONES
- SAFETY INFORMATION FOR FCC RF EXPOSURE
- SAR INFORMATION
- **FDA CONSUMER UPDATE**
- $\bullet$  12 MONTH LIMITED WARRANTY

## **15.1 Safety Information for Wireless Handheld Phones**

Read This Information before Using Your Handheld Portable Cellular **Telephone** 

## **15.1.1 EXPOSURE TO RADIO FREQUENCY SIGNALS**

Your wireless handheld portable telephone is a low power radio transmitter and receiver. When it is ON, it receives and also sends out radio frequency (RF) signals

In August 1996, the Federal Communications Commissions (FCC) adopted RF exposure guidelines with safety levels for handheld wireless phones. Those guidelines are consistent with the safety standards previously set by both U.S. and international standards bodies:

- ANSI C95.1 (1992)  $*$
- $\bullet$  NCRP Report 86 (1986) \*
- $\bullet$  ICNIRP (1996) \*

Those standards were based on comprehensive and periodic evaluations of the relevant scientific literature. For example, over 120 scientists, engineers, and physicians from universities, government health agencies,

and industry reviewed the available body of research to develop the ANSI Standard (C951)

The design of your phone complies with the FCC guidelines (and those standards)

1\* : American National Standards Institute.

- 2\* : National Council on Radiation protection and measurements.
- 3\* : International Commission on Nonionizing Radiation Protection.

#### **15.1.2 ANTENNA CARE**

Use only the supplied or an approved replacement antenna. Unauthorized antennas, modifications, or attachments could damage the phone and may violate FCC regulations

## **15.1.3 DRIVING SAFETY**

Talking on the phone while driving is extremely dangerous and is illegal in some states. Remember, safety comes first. Check the laws and regulations on the use of phones in the areas where you drive. Always obey them. Also, if using your phone while driving, please:

- Give full attention to driving. Driving safely is your first responsibility
- Use hands-free operation, if available
- Pull off the road and park before making or answering a call, if driving conditions so require

If you must use the phone while driving, please use one-touch, speed dialing, and auto answer modes

An airbag inflates with great force. DO NOT place objects, including both installed or portable wireless equipment, in the area over the airbag or in the air bag deployment area. If in-vehicle wireless equipment is improperly installed and the air bag inflates, serious injury could result

*Warning: Failure to follow these instructions may lead to serious personal injury and possible property damage*

*Safety and Warranty*

#### **15.1.4 ELECTRONIC DEVICES**

Most modern electronic equipment is shielded from RF energy. However, certain electronic equipment may not be shielded against the RF signals from your wireless phone

#### **15.1.4.1 Pacemakers**

The Health Industry Manufacturers Association recommends that a minimum separation of six (6") inches be maintained between a handheld wireless phone and a pacemaker to avoid potential interference with the pacemaker. These recommendations are consistent with the independent research by and recommendations of Wireless Technology Research Persons with pacemakers:

- ALWAYS keep the phone more than six inches from your pacemaker when the phone is turned on
- Do not carry the phone in a breast pocket
- Use the ear opposite the pacemaker to minimize the potential for interference
- If you have any reason to suspect that interference is taking place, turn your phone OFF immediately

#### **15.1.4.2 Other Medical Devices**

If you use any other personal medical device, consult the manufacturer of your device to determine if they are adequately shielded from external RF energy. Your physician may be able to assist you in obtaining this information

Turn your phone OFF in healthcare facilities when any regulations posted in these areas instruct you to do so. Hospitals or healthcare facilities may be using equipment that could be sensitive to external RF energy

#### **15.1.4.3 Posted Facilities**

Turn your phone OFF where posted notices so require

### **15.1.5 OTHER SAFETY GUIDELINES**

#### **15.1.5.1 Aircraft**

FCC and Transport Canada Regulations prohibit using your phone while in the air. Turn your phone OFF before boarding an aircraft

#### **15.1.5.2 Blasting Areas**

To avoid interfering with blasting operations, turn your phone OFF when in a "blasting area" or in areas posted: "Turn off two-way radio." Obey all signs and instructions

## **15.1.5.3 Potentially Explosive Atmospheres**

Turn your phone OFF when in any area with a potentially explosive atmosphere and obey all signs and instructions. Sparks in such areas could cause an explosion or fire resulting in bodily injury or even death

Areas with a potentially explosive atmosphere are often, but not always, clearly marked. They include fueling areas such as gas stations; below deck on boats; fuel or chemical transfer or storage facilities; vehicles using liquefied petroleum gas (such as propane or butane); areas where the air contains chemicals or particles, such as grain, dust, or metal powders; and any other area where you would normally be advised to turn off your vehicle's engine

#### **15.1.6 PRECAUTIONS**

Your Handheld Portable Telephone is a high quality piece of equipment. Before operating, read all instructions and cautionary markings on (1) AC Adaptor (2) Battery and (3) Product Using Battery

*Warning: DO NOT use this equipment in an extreme environment where high temperature or high humidity exists* 

*DO NOT abuse the equipment. Avoid striking, shaking or shocking. When not using, lay down the unit to avoid possible damage due to instability* 

*DO NOT expose this equipment to rain or spilled beverages* 

*DO NOT use unauthorized accessories* 

*DO NOT disassemble the phone or its accessories. If service or* 

*Safety and Warranty*

*repair is required, return unit to an authorized UTStarcom cellular service center. If unit is disassembled, the risk of electric shock or fire may result* 

*DO NOT short-circuit the battery terminals with metal items etc* 

## **15.2 SAFETY INFORMATION FOR FCC RF EXPOSURE**

*WARNING: Read this information before using* 

## **15.2.1 CAUTIONS**

In August 1996 the Federal Communications Commission (FCC) of the United States with its action in Report and Order FCC 96-326 adopted an updated safety standard for human exposure to radio frequency electromagnetic energy emitted by FCC regulated transmitters. Those guidelines are consistent with the safety standard previously set by both U.S. and international standards bodies. The design of this phone complies with the FCC guidelines and these international standards. Use only the supplied or an approved antenna. Unauthorized antennas, modifications, or attachments could impair call quality, damage the phone, or result in violation of FCC regulations. Do not use the phone with a damaged antenna. If a damaged antenna comes into contact with the skin, a minor burn may result. Please contact your local dealer for replacement antenna

### **15.2.2 BODY-WORN OPERATION**

This device was tested for typical body-worn operations with the back of the phone kept 1.5 cm. from the body. To maintain compliance with FCC RF exposure requirements, use only belt-clips, holsters or similar accessories that maintain a 1.5 cm. separation distance between the user's body and the back of the phone, including the antenna. The use of belt-clips, holsters and similar accessories should not contain metallic components in its assembly. The use of accessories that do not satisfy these requirements may not comply with FCC RF exposure requirements, and should be avoided

~ *Note: For more information about RF exposure, please visit the* 

```
Safety and Warranty
```
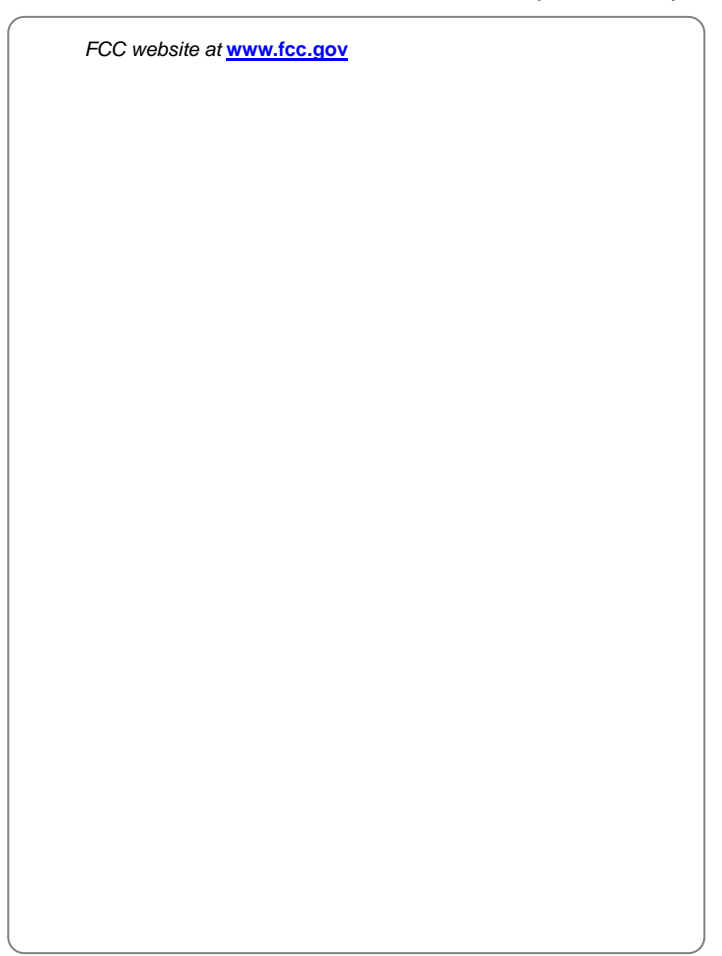

*SAR Information*

## **16. SAR INFORMATION**

THIS MODEL PHONE MEETS THE GOVERNMENT'S REQUIREMENTS FOR EXPOSURE TO RADIO WAVES

Your wireless phone is a radio transmitter and receiver. It is designed and manufactured not to exceed the emission limits for exposure to radiofrequency (RF) energy set by the Federal Communications Commission of the U.S. Government. These limits are part of comprehensive guidelines and establish permitted levels of RF energy for the general population. The guidelines are based on standards that were developed by independent scientific organizations through periodic and thorough evaluation of scientific studies. The standards include a substantial safety margin designed to assure the safety of all persons, regardless of age and health

The exposure standard for wireless mobile phones employs a unit of measurement known as the Specific Absorption Rate, or SAR. The SAR limit set by the FCC is 1.6 W/kg. \* Tests for SAR are conducted with the phone transmitting at its highest certified power level in all tested frequency bands. Although the SAR is determined at the highest certified power level, the actual SAR level of the phone while operating can be well below the maximum value. This is because the phone is designed to operate at multiple power levels so as to use only the power required to reach the network. In general, the closer you are to a wireless base station antenna, the lower the power output

Before a phone model is available for sale to the public, it must be tested and certified to the FCC that it does not exceed the limit established by the government adopted requirement for safe exposure. The tests are performed in positions and locations (e.g., at the ear and worn on the body) as required by the FCC for each model. The highest SAR value for this model phone when tested for use at the ear is  $1.16$  W/Kg and when worn on the body, as described in this user guide, is  $0.798$ W/Kg. (Body-worn measurements differ among phone models, depending upon available accessories and FCC requirements). While there may be differences between the SAR levels of various phones and at various positions, they all meet the government requirement for safe exposure

The FCC has granted an Equipment Authorization for this model phone

with all reported SAR levels evaluated as in compliance with the FCC RF exposure guidelines. SAR information on this model phone is on file with the FCC and can be found under the Display Grant section of http://www.fcc.gov/ oet/fccid after searching on O6Y-C1100

Additional information on Specific Absorption Rates (SAR) can be found on the Cellular Telecommunications Industry Association (CTIA) website at http://www.wow-com.com

\* In the United States and Canada, the SAR limit for mobile phones used by the public is 1.6 watts/kg (W/kg) averaged over one gram of tissue. The standard incorporates a substantial margin of safety to give additional protection for the public and to account for any variations in measurements

*FDA Consumer Update*

## **17. FDA CONSUMER UPDATE**

FDA: U.S. Food and Drug Administration -Center for Devices and Radiological Health Consumer Update on Wireless Phones

#### **1. Do wireless phones pose a health hazard?**

The available scientific evidence does not show that any health problems are associated with using wireless phones. There is no proof, however, that wireless phones are absolutely safe. Wireless phones emit low levels of radiofrequency energy (RF) in the microwave range while being used. They also emit very low levels of RF when in the stand-by mode. Whereas high levels of RF can produce health effects (by heating tissue), exposure to low level RF that does not produce heating effects causes no known adverse health effects. Many studies of low level RF exposures have not found any biological effects. Some studies have suggested that some biological effects may occur, but such findings have not been confirmed by additional research. In some cases, other researchers have had difficulty in reproducing those studies, or in determining the reasons for inconsistent results

#### **2. What is FDA's role concerning the safety of wireless phones?**

Under the law, FDA does not review the safety of radiation-emitting consumer products such as wireless phones before they can be sold, as it does with new drugs or medical de-vices. However, the agency has authority to take action if wire-less phones are shown to emit radiofrequency energy (RF) at a level that is hazardous to the user. In such a case, FDA could require the manufacturers of wireless phones to notify users of the health hazard and to repair, replace or recall the phones so that the hazard no longer exists. Although the existing scientific data do not justify FDA regulatory actions, FDA has urged the wireless phone industry to take a number of steps, including the following:

- Support needed research into possible biological effects of RF of the type emitted by wireless phones
- Design wireless phones in a way that minimizes any RF exposure to the user that is not necessary for device function
Cooperate in providing users of wireless phones with the best possible information on possible effects of wireless phone use on human health

FDA belongs to an interagency working group of the federal agencies that have responsibility for different aspects of RF safety to ensure coordinated efforts at the federal level. The following agencies belong to this working group:

- National Institute for Occupational Safety and Health
- **Environmental Protection Agency**
- Federal Communications Commission
- Occupational Safety and Health Administration
- National Telecommunications and Information Administration

The National Institutes of Health participates in some inter-agency working group activities, as well. FDA shares regulatory responsibilities for wireless phones with the Federal Communications Commission (FCC). All phones that are sold in the United States must comply with FCC safety guidelines that limit RF exposure. FCC relies on FDA and other health agencies for safety questions about wireless phones. FCC also regulates the base stations that the wireless phone networks rely upon. While these base stations operate at higher power than do the wireless phones themselves, the RF exposures that people get from these base stations are typically thousands of times lower than those they can get from wire-less phones. Base stations are thus not the subject of the safety questions discussed in this document

#### **3. What kinds of phones are the subject of this update?**

The term "wireless phone" refers here to hand-held wireless phones with built-in Antennas, often called "cell," "mobile" or "PCS" phones

These types of wireless phones can expose the user to measurable radiofrequency energy (RF) because of the short distance between the phone and the user's head. These RF exposures are limited by Federal Communications Commission safety guidelines that were developed with the advice of FDA and other federal health and safety agencies. When the phone is located at greater distances from the user, the exposure to RF is drastically lower because a person's RF exposure decreases rapidly with increasing distance from the source. The so-called "cordless phones,"

#### *FDA Consumer Update*

which have a base unit connected to the telephone wiring in a house, typically operate at far lower power levels, and thus produce RF exposures far below the FCC safety limits

#### **4. What are the results of the research done already?**

The research done thus far has produced conflicting results, and many studies have suffered from flaws in their research methods. Animal experiments investigating the effects of radiofrequency energy (RF) exposures characteristic of wireless phones have yielded conflicting results that often cannot be repeated in other laboratories. A few animal studies, how-ever, have suggested that low levels of RF could accelerate the development of cancer in laboratory animals. However, many of the studies that showed increased tumor development used animals that had been genetically engineered or treated with cancer-causing chemicals so as to be pre-disposed to develop cancer in the absence of RF exposure. Other studies exposed the animals to RF for up to 22 hours per day. These conditions are not similar to the conditions under which people use wireless phones, so we don't know with certainty what the results of such studies mean for human health. Three large epidemiology studies have been published since December 2000. Between them, the studies investigated any possible association between the use of wireless phones and primary brain cancer, glioma, meningioma, or acoustic neuroma, tumors of the brain or salivary gland, leukemia, or other cancers. None of the studies demonstrated the existence of any harmful health effects from wireless phone RF exposures. However, none of the studies can answer questions about long-term exposures, since the average period of phone use in these studies was around three years

#### **5**. **What research is needed to decide whether RF exposure from wireless phones poses a health risk?**

A combination of laboratory studies and epidemiological studies of people actually using wireless phones would provide some of the data that are needed. Lifetime animal exposure studies could be completed in a few years. However, very large numbers of animals would be needed to provide reliable proof of a cancer promoting effect if one exists. Epidemiological studies can provide data that is directly applicable to human populations, but 10 or more years' follow-up may be needed to pro-vide answers about some health effects, such as cancer. This is

because the interval between the time of exposure to a cancer- causing agent and the time tumors develop - if they do -may be many, many years. The interpretation of epidemiological studies is hampered by difficulties in measuring actual RF exposure during day-to-day use of wireless phones. Many factors affect this measurement, such as the angle at which the phone is held, or which model of phone is used

#### **6. What is FDA doing to find out more about the possible health effects of wireless phone RF?**

FDA is working with the U.S. National Toxicology Program and with groups of investigators around the world to ensure that high priority animal studies are conducted to address important questions about the effects of exposure to radiofrequency energy (RF). FDA has been a leading participant in the World Health Organization International Electromagnetic Fields (EMF) Project since its inception in 1996. An influential result of this work has been the development of a detailed agenda of research needs that has driven the establishment of new research programs around the world

The Project has also helped develop a series of public information documents on EMF issues. FDA and the Cellular Telecommunications & Internet Association (CTIA) have a formal Cooperative Research and Development Agreement (CRADA) to do research on wireless phone safety. FDA provides the scientific oversight, obtaining input from experts in government, industry, and academic organizations. CTIA-funded research is conducted through con-tracts to independent investigators. The initial research will include both laboratory studies and studies of wireless phone users. The CRADA will also include a broad assessment of additional research needs in the context of the latest research developments around the world

#### **7. How can I find out how much radiofrequency energy exposure I can get by using my wireless phone?**

All phones sold in the United States must comply with Federal Communications Commission (FCC) guidelines that limit radiofrequency energy (RF) exposures. FCC established these guidelines in consultation with FDA and the other federal health and safety agencies. The FCC limit for RF exposure from wireless telephones is set at a Specific Absorption Rate (SAR) of 1.6 watts per kilogram (1.6 W/kg). The FCC limit is

#### *FDA Consumer Update*

consistent with the safety standards developed by the Institute of Electrical and Electronic Engineering (IEEE) and the National Council on Radiation Protection and Measurement. The exposure limit takes into consideration the body's ability to remove heat from the tissues that absorb energy from the wireless phone and is set well below levels known to have effects. Manufacturers of wireless phones must report the RF expo-sure level for each model of phone to the FCC. The FCC website (http://www.fcc.gov/oet/rfsafety) gives directions for locating the FCC identification number on your phone so you can find your phone's RF exposure level in the online listing

#### **8. What has FDA done to measure the radiofrequency energy coming from wireless phones?**

The Institute of Electrical and Electronic Engineers (IEEE) is developing a technical standard for measuring the radiofrequency energy (RF) exposure from wireless phones and other wireless handsets with the participation and leader-ship of FDA scientists and engineers. The standard, "Recommended Practice for Determining the Spatial-Peak Specific Absorption Rate (SAR) in the Human Body Due to Wireless Communications Devices: Experimental Techniques," sets forth the first consistent test methodology for measuring the rate at which RF is deposited in the heads of wireless phone users. The test method uses a tissue-simulating model of the human head. Standardized SAR test methodology is expected to greatly improve the consistency of measurements made at different laboratories on the same phone. SAR is the measurement of the amount of energy absorbed in tissue, either by the whole body or a small part of the body. It is measured in watts/kg (or milliwatts/g) of matter. This measurement is used to determine whether a wireless phone complies with safety guidelines

#### **9. What steps can I take to reduce my exposure to radiofrequency energy from my wireless phone?**

If there is a risk from these products—and at this point we do not know that there is—it is probably very small. But if you are concerned about avoiding even potential risks, you can take a few simple steps to minimize your exposure to radiofrequency energy (RF). Since time is a key factor in how much exposure a person receives, reducing the amount of time spent using a wireless phone will reduce RF exposure

If you must conduct extended conversations by wireless phone every day, you could place more distance between your body and the source of the RF, since the exposure level drops off dramatically with distance. For example, you could use a headset and carry the wireless phone away from your body or use a wireless phone connected to a remote antenna

Again, the scientific data do not demonstrate that wireless phones are harmful. But if you are concerned about the RF exposure from these products, you can use measures like those described above to reduce your RF exposure from wire-less phone use

#### **10. What about children using wireless phones?**

The scientific evidence does not show a danger to users of wireless phones, including children and teenagers. If you want to take steps to lower exposure to radiofrequency energy (RF), the measures described above would apply to children and teenagers using wireless phones. Reducing the time of wire-less phone use and increasing the distance between the user and the RF source will reduce RF exposure. Some groups sponsored by other national governments have advised that children be discouraged from using wireless phones at all. For example, the government in the United Kingdom distributed leaflets containing such a recommendation in December 2000. They noted that no evidence exists that using a wireless phone causes brain tumors or other ill effects. Their recommendation to limit wireless phone use by children was strictly precautionary; it was not based on scientific evidence that any health hazard exists

#### **11. What about wireless phone interference with medical equipment?**

Radiofrequency energy (RF) from wireless phones can inter-act with some electronic devices. For this reason, FDA helped develop a detailed test method to measure electromagnetic interference (EMI) of implanted cardiac pacemakers and defibrillators from wireless telephones. This test method is now part of a standard sponsored by the Association for the Advancement of Medical instrumentation (AAMI). The final draft, a joint effort by FDA, medical device manufacturers, and many other groups, was completed in late 2000. This standard will allow manufacturers to ensure that cardiac pacemakers and defibrillators are safe from wireless phone EMI. FDA has tested hearing aids for interference from handheld

#### *FDA Consumer Update*

wireless phones and helped develop a voluntary standard sponsored by the Institute of Electrical and Electronic Engineers (IEEE). This standard specifies test methods and performance requirements for hearing aids and wireless phones so that that no interference occurs when a person uses a "compatible" phone and a "compatible" hearing aid at the same time. This standard was approved by the IEEE in 2000. FDA continues to monitor the use of wireless phones for possible interactions with other medical devices. Should harmful interference be found to occur, FDA will conduct testing to assess the interference and work to resolve the problem

#### **12. Where can I find additional information?**

For additional information, please refer to the following re-sources:

- z FDA web page on wireless phones (http://www.fda.gov/cdrh/ phones/index.html)
- Federal Communications Commission (FCC) RF Safety Pro-gram (http://www.fcc.gov/oet/rfsafety)
- International Commission on Non-Ionizing Radiation Protection (http://www.icnirp.de)
- World Health Organization (WHO) International EMF Project (http://www.who.int/emf)
- National Radiological Protection Board (UK) (http://www.nrpb.org.uk/)

## **18. 12 MONTH LIMITED WARRANTY**

UTStarcom/Audiovox Communications (the Company) warrants to the original retail purchaser of this Audiovox handheld portable cellular telephone, that should this product or any part thereof during normal consumer usage and conditions, be proven defective in material or workmanship that results in product failure within the first twelve (12) months period from the date of purchase, such defect(s) will be repaired or replaced (with new or rebuilt parts) at the Company's option, without charge for parts or labor directly related to the defect(s)

The antenna, key pad, display, rechargeable battery and battery charger, if included, are similarly warranted for twelve (12) months from date of purchase

This Warranty extends only to consumers who purchase the product in the United States or Canada and it is not transferable or assignable

This Warranty does not apply to:

- Product subjected to abnormal use or conditions, accident, mishandling, neglect, unauthorized alteration, misuse, improper installation or repair or improper storage
- Product whose mechanical serial number or electronic serial number has been removed, altered or defaced
- Damage from exposure to moisture, humidity, excessive temperatures or extreme environmental conditions
- Damage resulting from connection to, or use of any accessory or other product not approved or authorized by the Company
- Defects in appearance, cosmetic, decorative or structural items such as framing and non-operative parts
- Product damaged from external causes such as fire, flooding, dirt, sand, weather conditions, battery leakage, blown fuse, theft or improper usage of any electrical source

*12 Month Limited Warranty*

The Company disclaims liability for removal or reinstallation of the product, for geographic coverage, for inadequate signal reception by the antenna or for communications range or operation of the cellular system as a whole

To obtain repairs or replacement within the terms of this Warranty, the product should be delivered with proof of Warranty coverage (e.g. dated bill of sale), the consumer's return address, daytime phone number and/or fax number and complete description of the problem, transportation prepaid, to the Company at the address shown below or to the place of purchase for repair or replacement processing

In addition, for reference to an authorized Warranty station in your area, you may telephone in the United States (800) 229-1235, and in Canada (800) 465-9672 (in Ontario call 905-712-9299)

THE EXTENT OF THE COMPANY'S LIABILITY UNDER THIS WARRANTY IS LIMITED TO THE REPAIR OR REPLACEMENT PROVIDED ABOVE AND, IN NO EVENT, SHALL THE COMPANY'S LAIBILITY EXCEED THE PURCHASE PRICE PAID BY PURCHASER FOR THE PRODUCT

ANY IMPLIED WARRANTIES, INCLUDING ANY IMPLIED WARRANTY OF MERCHANTABILITY OR FITNESS FOR A PARTICULAR PURPOSE, SHALL BE LIMITED TO THE DURATION OF THIS WRITTEN WARRANTY. ANY ACTION FOR BREACH OF ANY WARRANTY MUST BE BROUGHT WITHIN A PERIOD OF 18 MONTHS FROM DATE OF ORIGINAL PURCHASE. IN NO CASE SHALL THE COMPANY BE LIABLE FOR AN SPECIAL CONSEQUENTIAL OR INCIDENTAL DAMAGES FOR BREACH OF THIS OR ANY OTHER WARRANTY, EXPRESS OR IMPLIED, WHATSOEVER. THE COMPANY SHALL NOT BE LIABLE FOR THE DELAY IN RENDERING SERVICE UNDER THIS WARRANTY OR LOSS OF USE DURING THE TIME THE PRODUCT IS BEING REPAIRED OR REPLACED

No person or representative is authorized to assume for the Company any liability other than expressed herein in connection with the sale of this product

Some states or provinces do not allow limitations on how long an implied warranty lasts or the exclusion or limitation of incidental or consequential

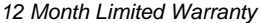

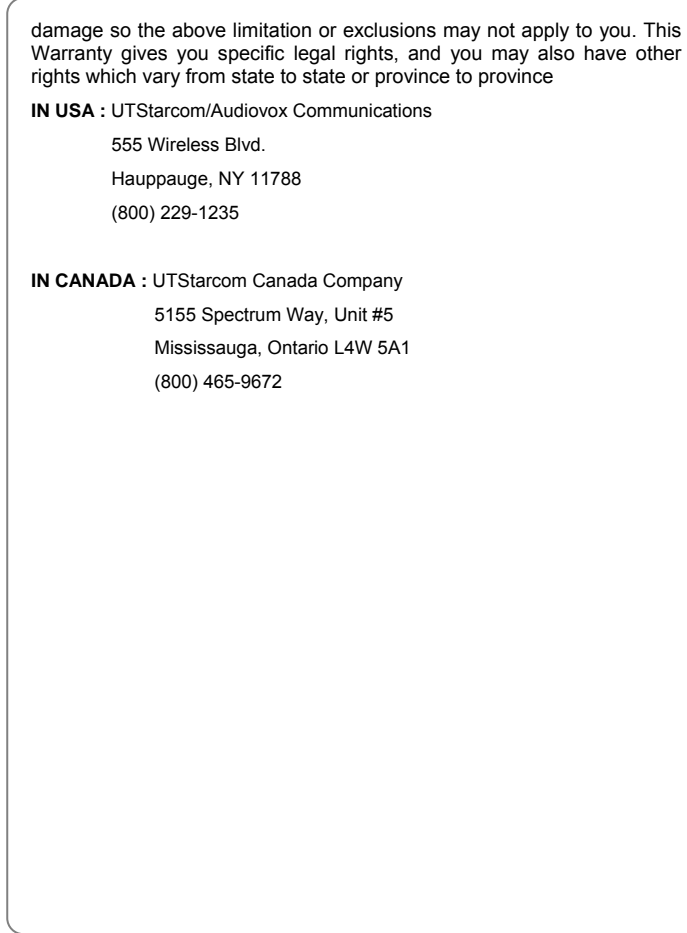

# **UTStarcom**

### **UTStarcom, Inc. USA**

1275 Harbor Bay Parkway Alameda, CA 94502, USA Tel: 510-864-8800 Fax: 510-864-8802 http://www.utstar.com